# **section 00 簡単サイト作成講座の概要**

## 講座終了時にはここまでサイトが作れるようになります。

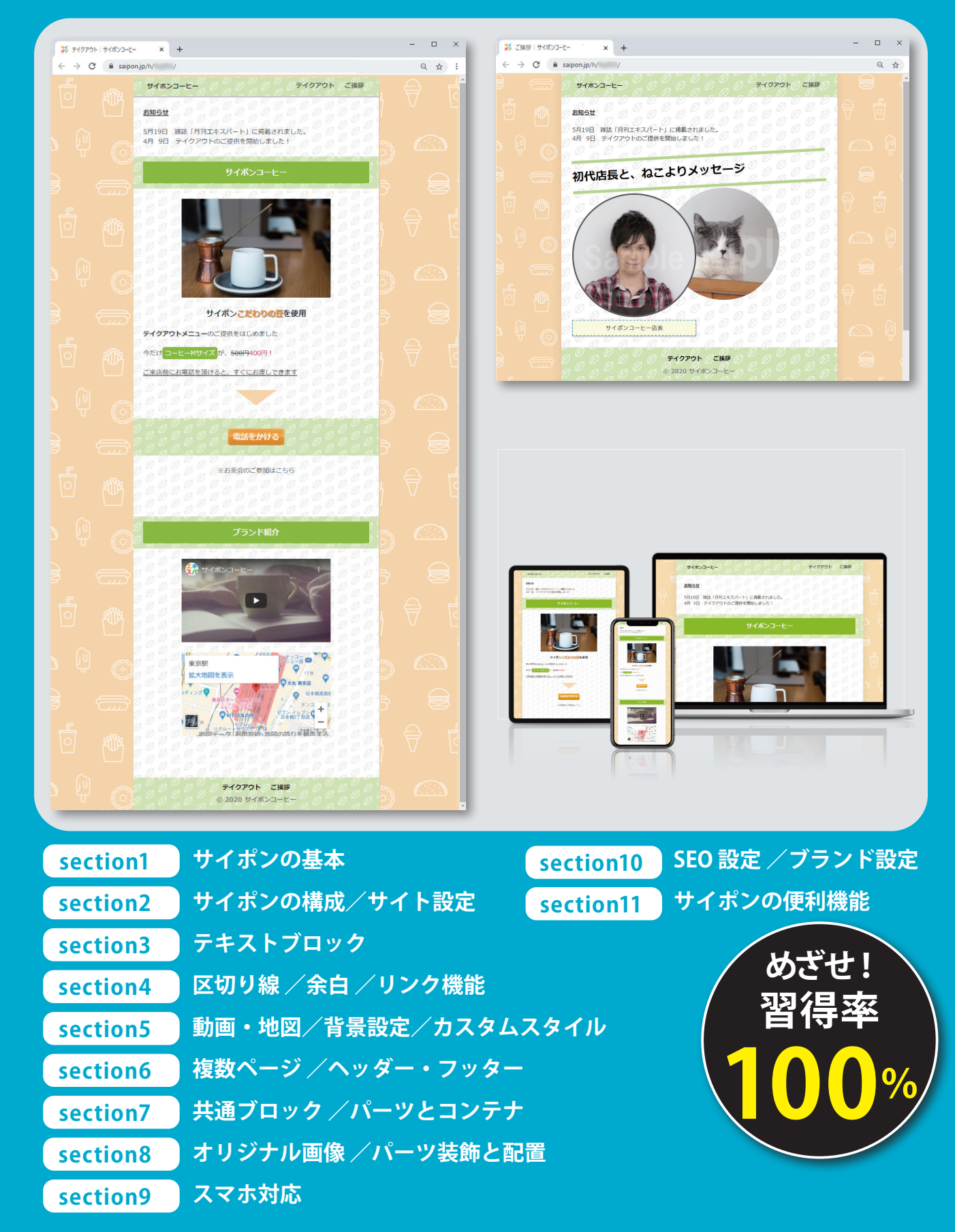

# **section 01 サイポンの基本**

終了時にはサイトがここまで完成します。

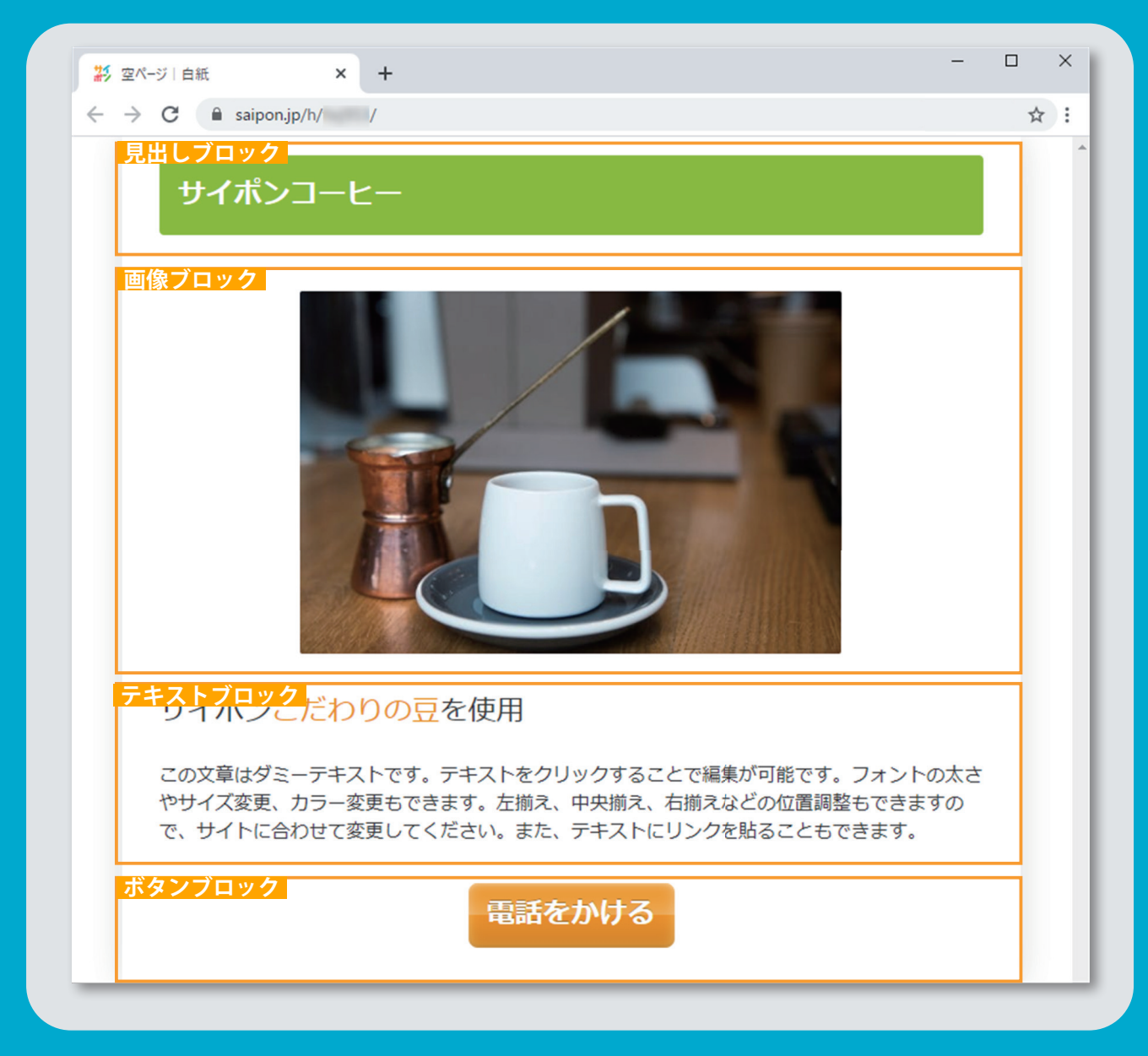

**白紙からサイト作成 1 サイトの公開 2 ブロックの追加 3 見出しブロックの編集と背景変更 4 フリー素材から画像を探す 5 テキストの文字サイズと色の変更 6 ボタンの文字とデザイン変更 7**

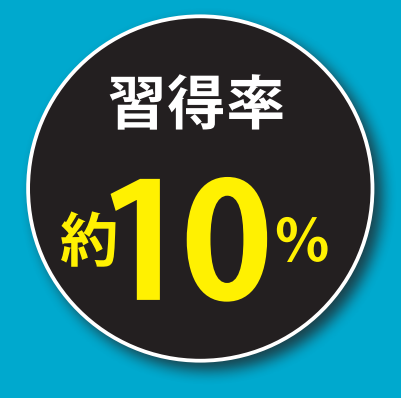

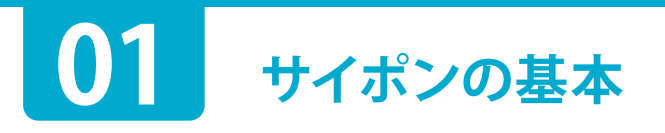

### **1** 白紙からサイト作成

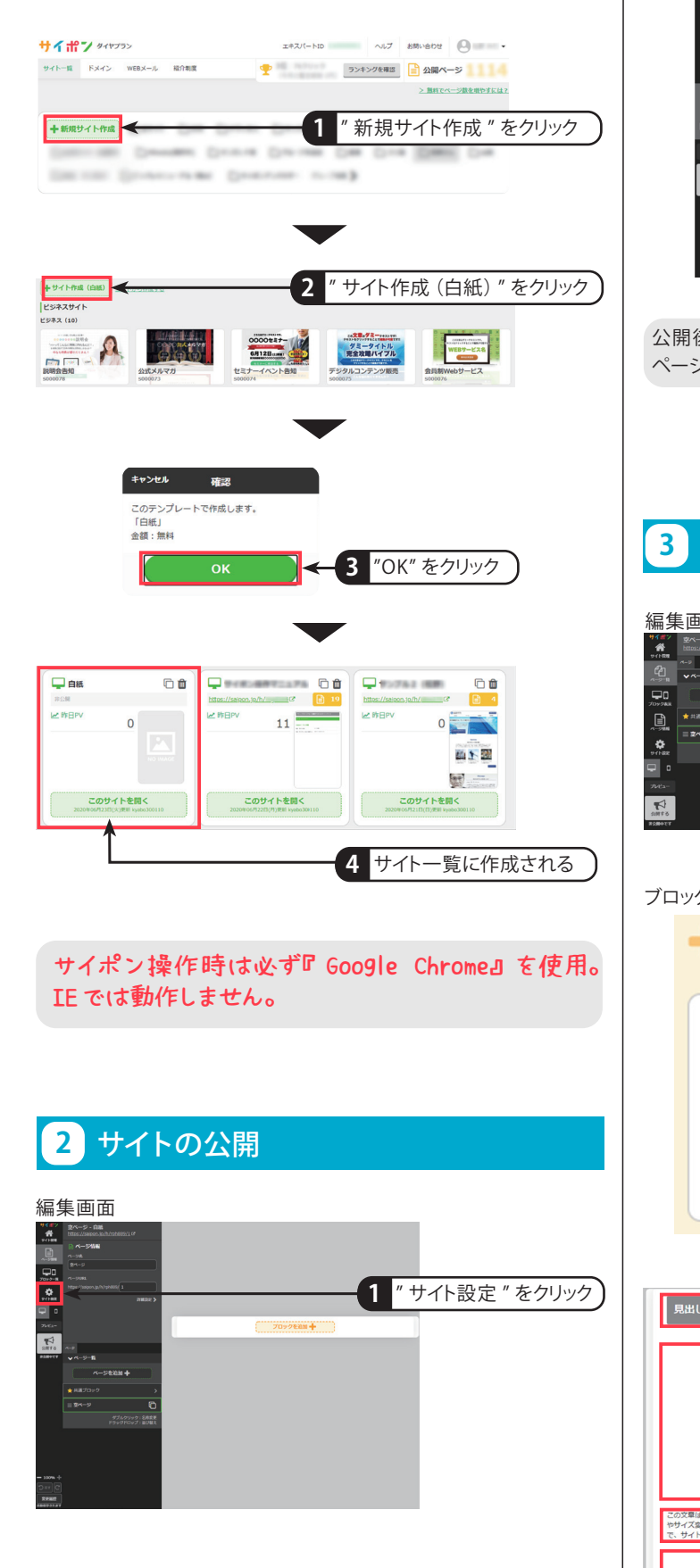

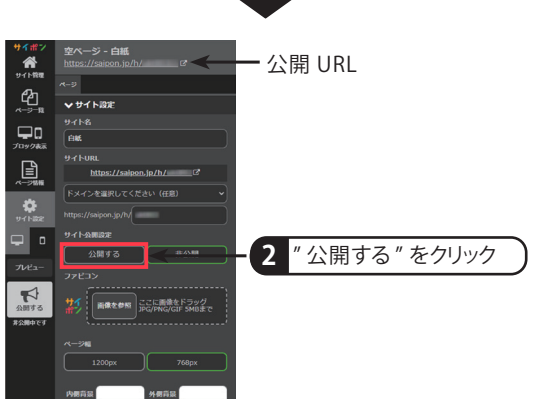

公開後、操作パネル上部の URL をクリックすることで実際の公開 ページを確認することができます。

### **3** ブロックの追加

#### 編集画面<br><sup>\*/#</sup>\*/ \*<sup>/-->-</sup>=  $\frac{a}{\sqrt{a}} \int_{\frac{\pi}{2}}^{\frac{\pi}{2}} \frac{1}{\sqrt{a}}$  $\frac{1}{2}$  $\overline{\phantom{a}}$ 7 **1** " ブロックを追加 " をクリック

#### $\blacksquare$ ブロック追加パネルから、順番にパーツをクリックしてブロック追加

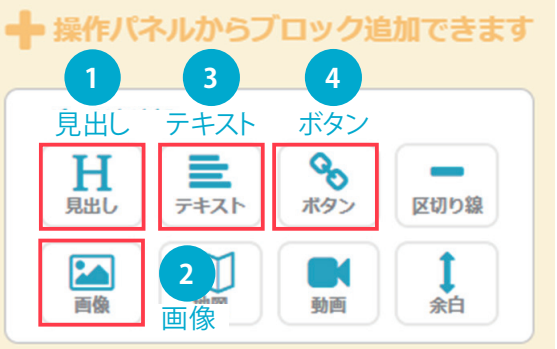

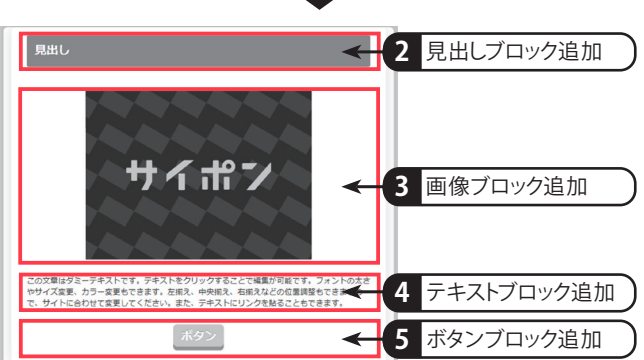

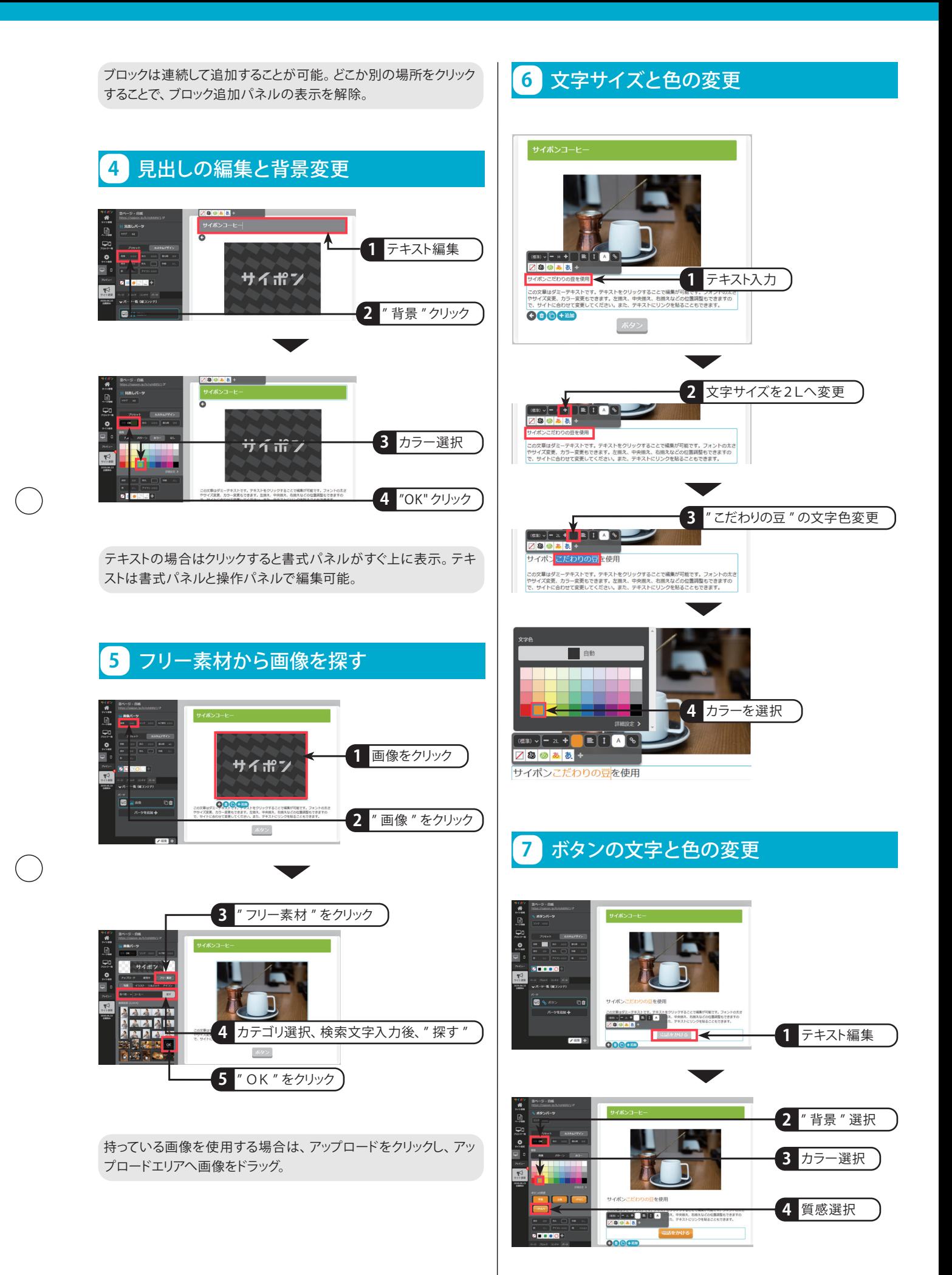

# **section 02 サイポンの構成/サイト設定**

終了時にはサイトがここまで完成します。

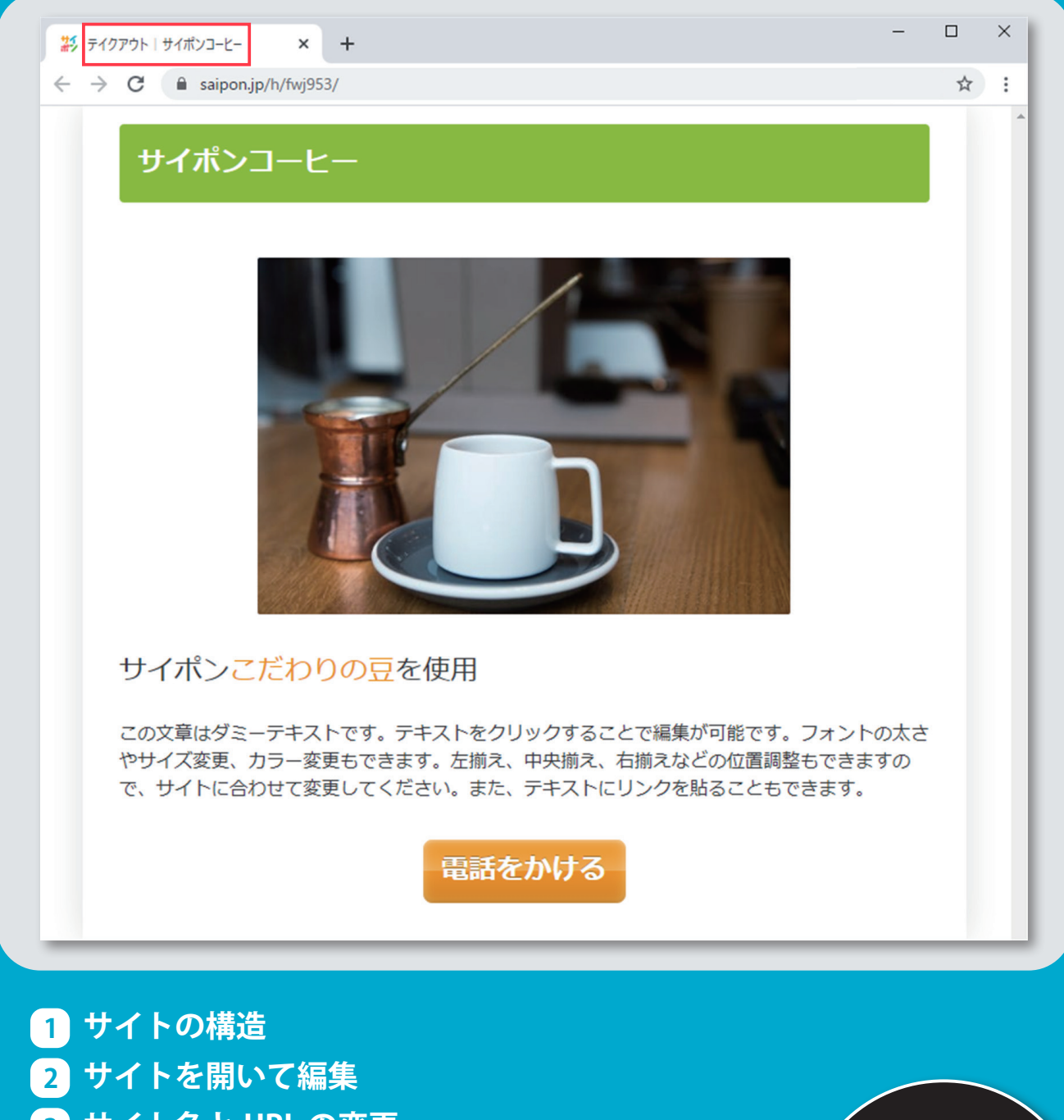

- **サイト名と URL の変更 3**
- **ページ名の変更 4**

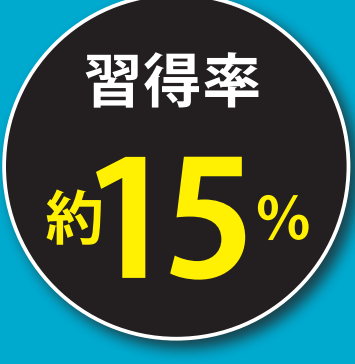

# **02 サイポンの構成 / サイト設定**

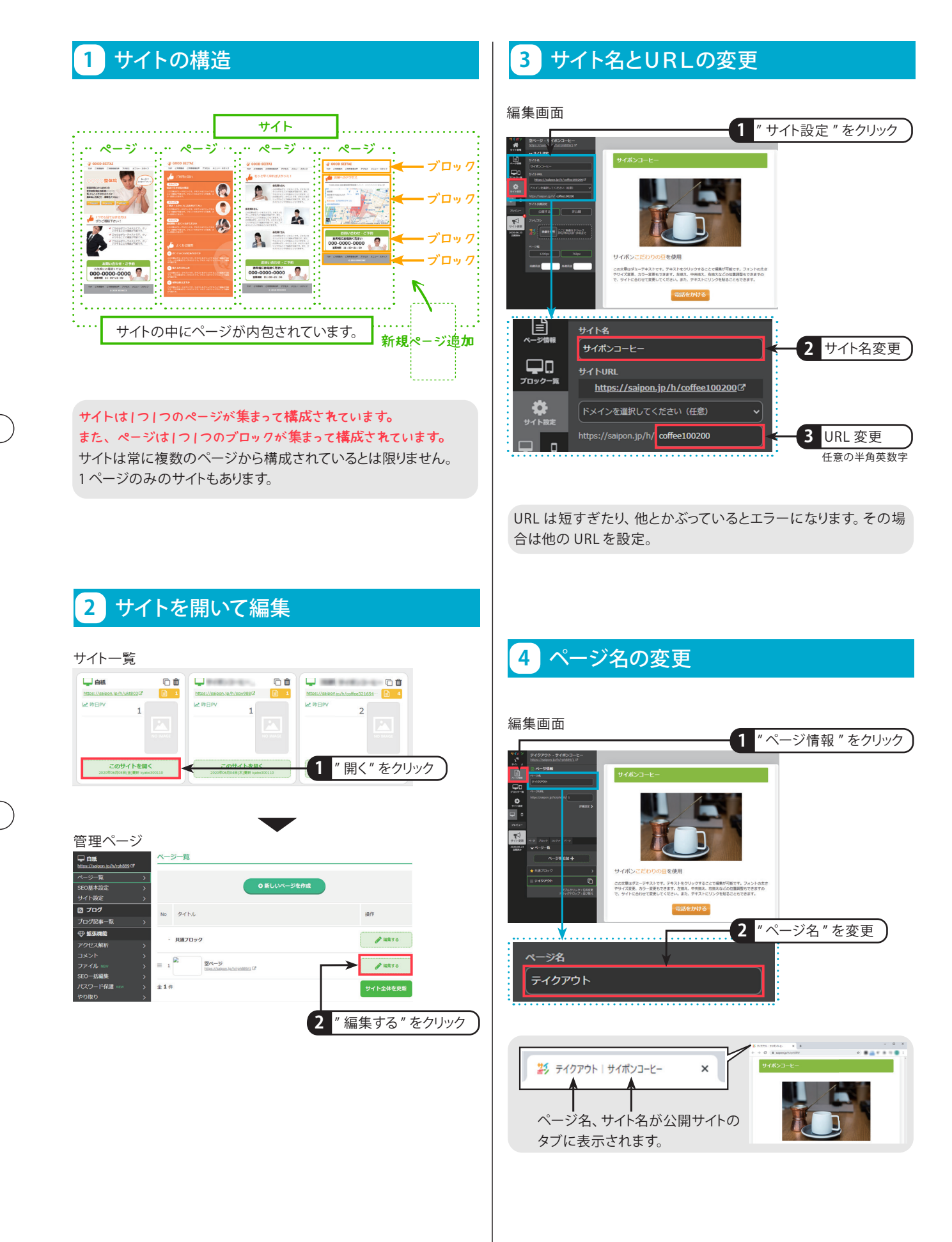

# **section 03 テキストブロック**

終了時にはサイトがここまで完成します。

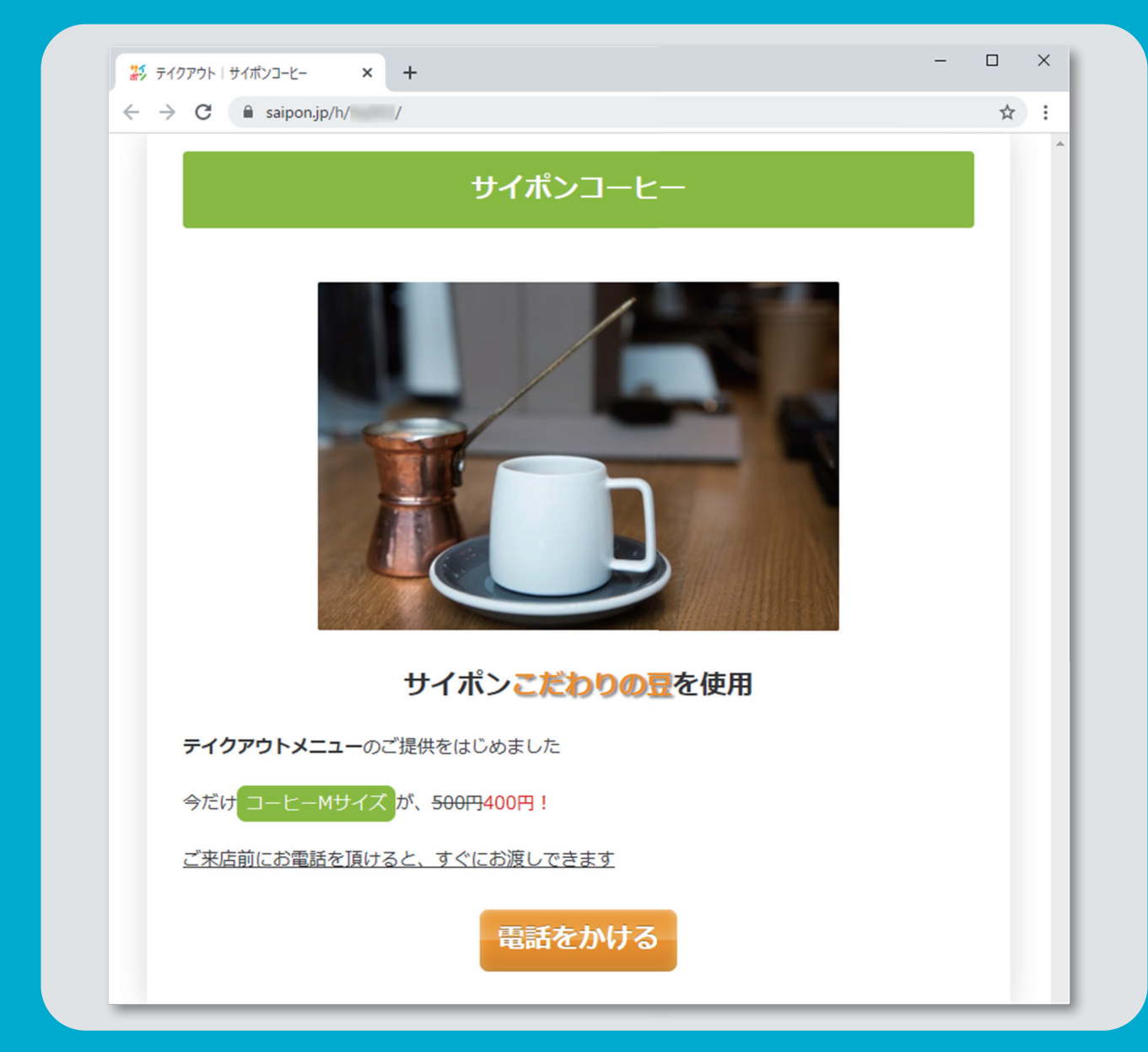

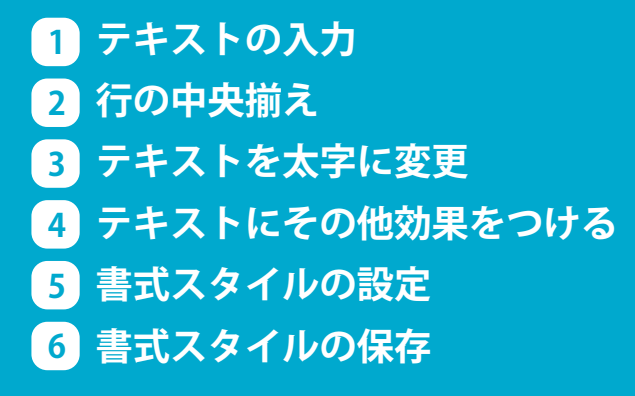

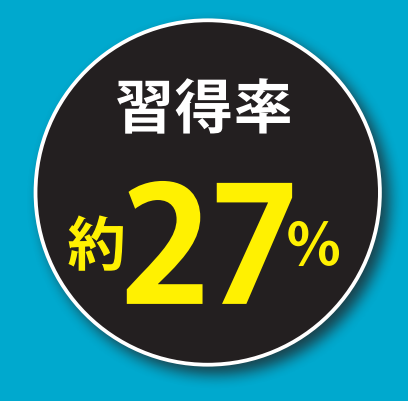

# **03 テキストブロック**

### **1** テキストの入力

**2** 行の中央揃え

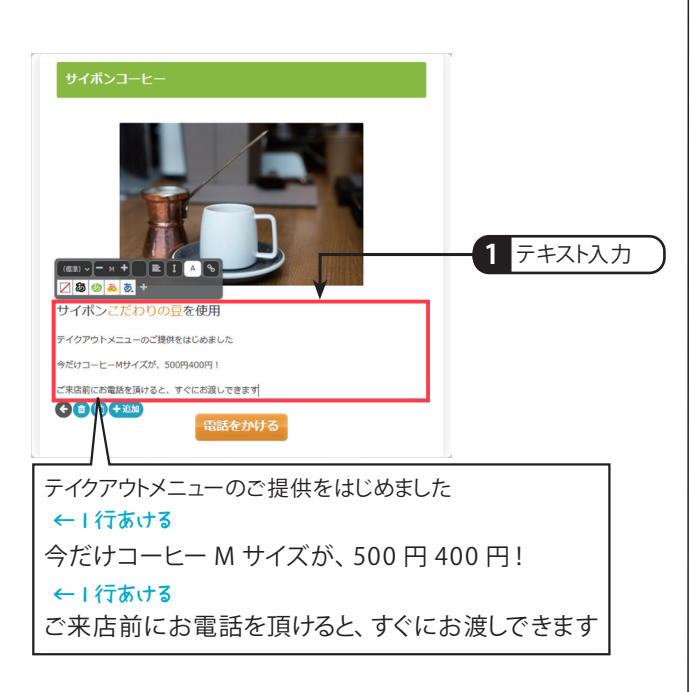

#### **3** テキストを太字に変更 サイポンコーヒー **1** テキスト選択 書式パネル表示 フチフチなし 強調 強調なし  $\ddot{ }$ BUST 効果 - 2L + 호  $\mathbf{r}$  $\overline{A}$ ዔ (標進) v ノあ ぁ あ 【あ **2** クリック **3** "B" をクリック サイポンこだわりの豆を使用 テイクアウトメニューDご提供をはじめました 今だけコーヒーMサイズが、500円400円! **4** 同様に太字 ご来店前にお電話を頂けると、すぐにお渡しできます 変更したいテキストすべてをドラッグで選択

### 編集画面 サイポンコーヒー **1** 見出しの行をクリック 行揃え 書式パネルが表示 (標準) ∨ – 2L + A ዔ ≡ あぁ あ あ **2 行揃えをクリック 3** 中央揃えをクリック サイポンこだわりの豆を使用 テイクアウトメニューのご提供をはじめました 今だけコーヒーMサイズが、500円400円! ご来店前にお電話を頂けると、すぐにお渡しできます **4** 同様に中央揃え

中央揃えなどテキストへの設定ではなく、行への設定です。その 場合は、その行にカーソルを合わせてクリックし、行を選択。

### **4** テキストにその他効果をつける

「こだわりの豆」に影をつける

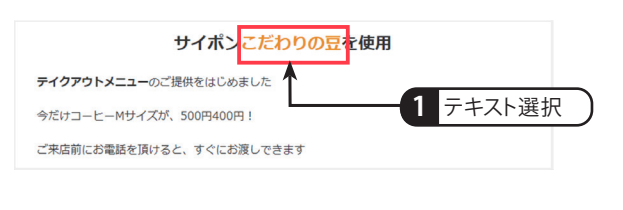

#### 書式パネル表示 強調なし フチフチなし 強調  $\ddot{ }$ 効果 B U S T (標準) ∨ – 2L +  $\equiv$   $\parallel$  1  $\overline{A}$ ್ಯ 7865 あ **2** クリック **3** "T" をクリック

#### 「500 円」に取り消し線をつける

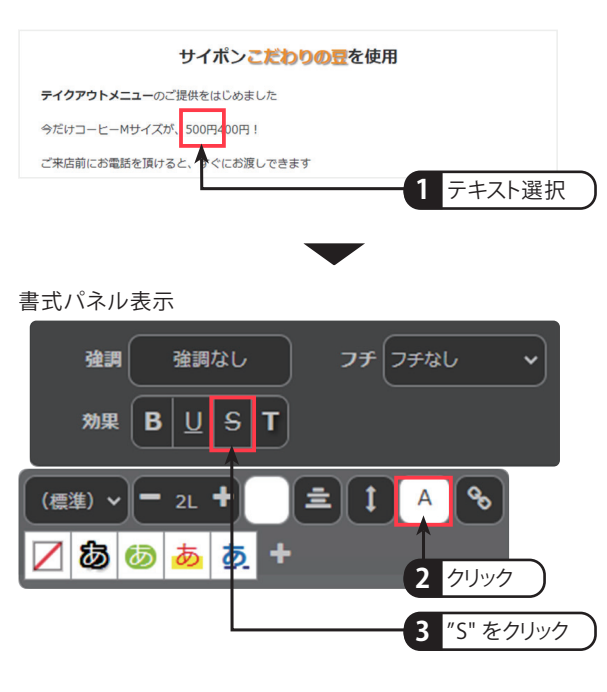

#### 「400 円」を赤文字に変更

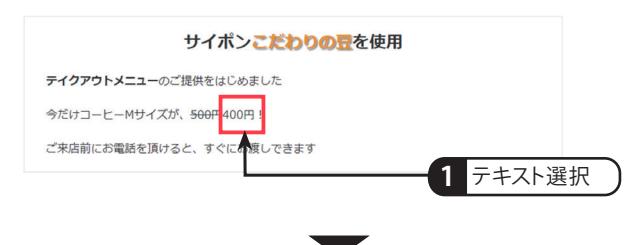

書式パネル表示

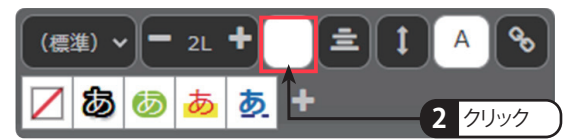

文字色パネル表示

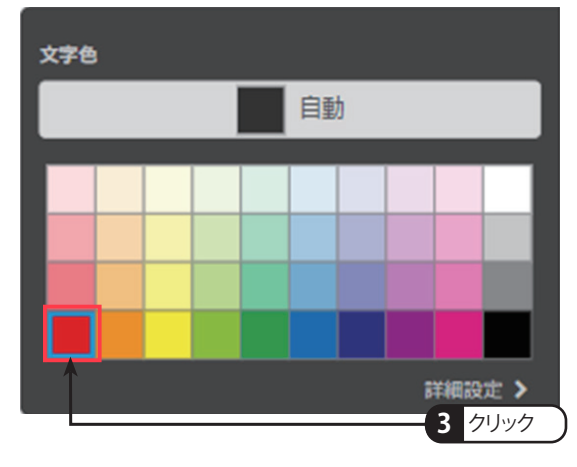

#### 「ご来店前に~」の 1 行にアンダーラインをつける

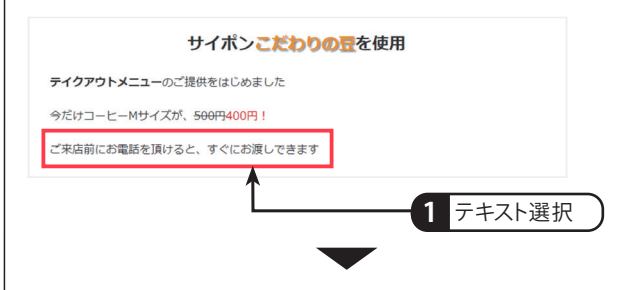

#### 書式パネル表示

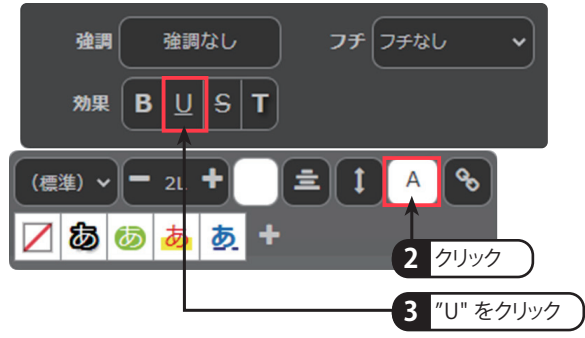

#### **5** 書式スタイルの設定

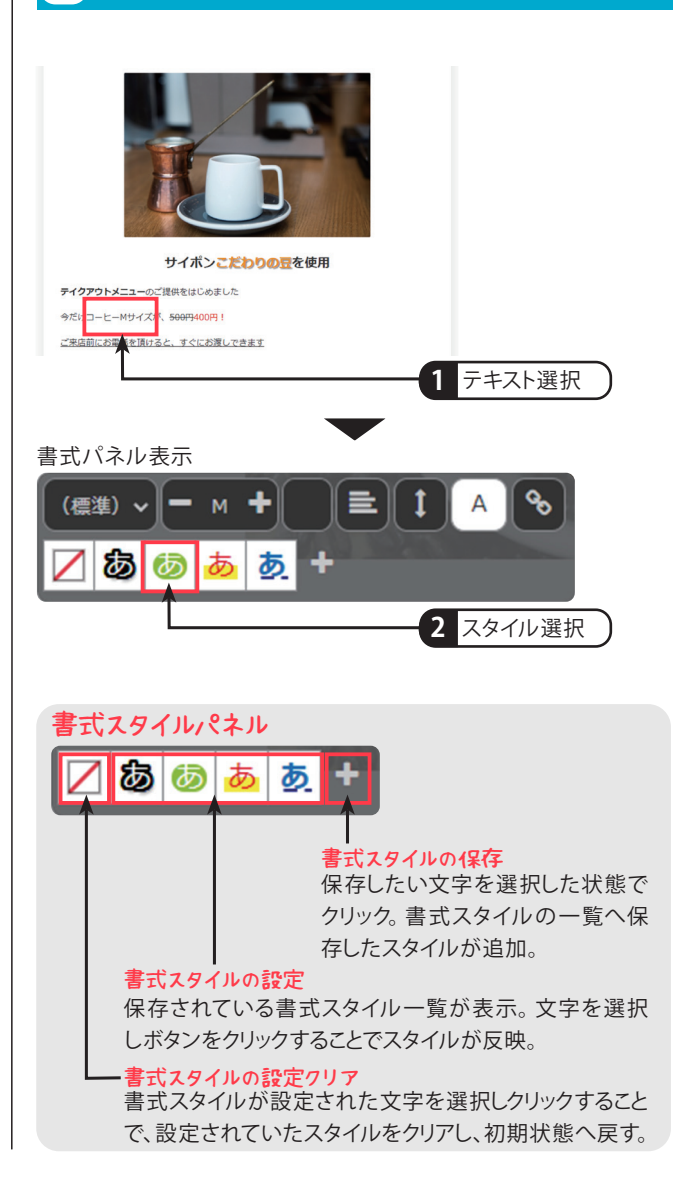

#### 以前に設定した「こだわりの豆」の書式をスタイルとして 保存

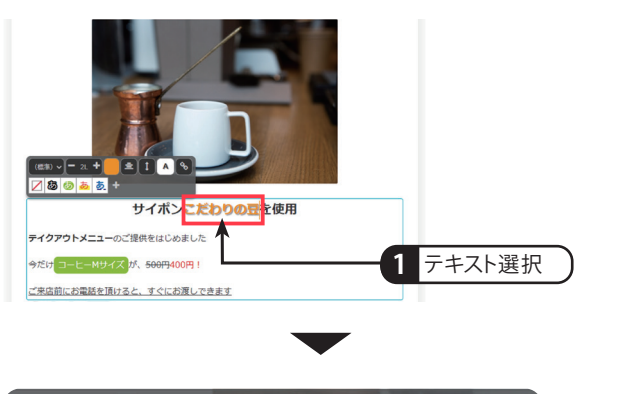

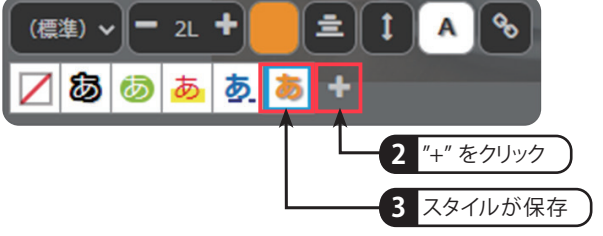

「こだわりの豆」全てを選択しなくても、その書式が設定されてい る部分にカーソルを置くだけで OK!

# **section 04 区切り線 /余白 /リンク機能**

## 終了時にはサイトがここまで完成します。

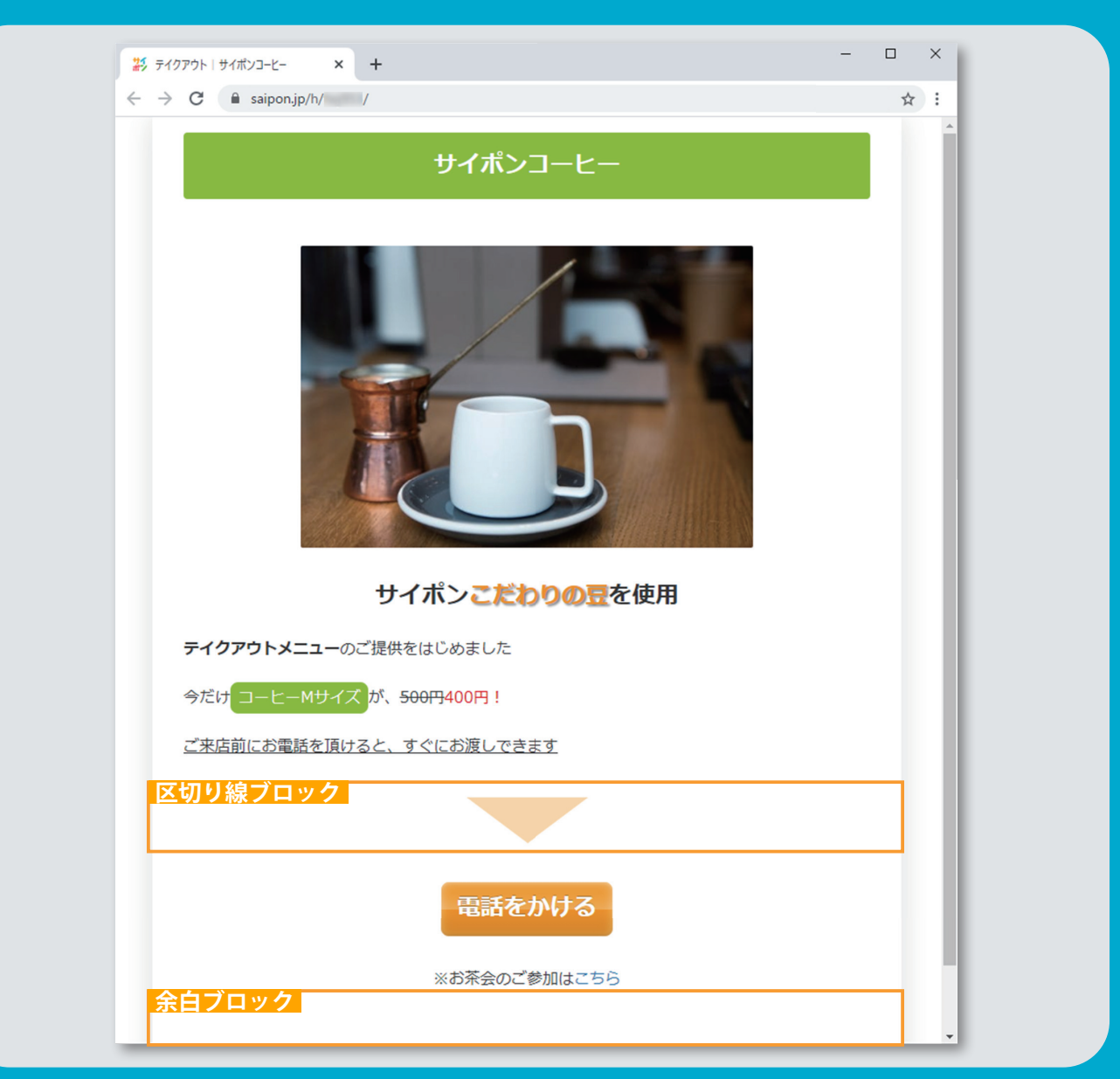

- **区切り線ブロックの追加 1**
- **区切り線の形状変更 2**
- **区切り線の色変更 3**
- **余白ブロックの追加 4**
- **ボタンにリンク設定 5**
- **画像にリンク設定 6**
- **テキストを追加してリンク設定 7**

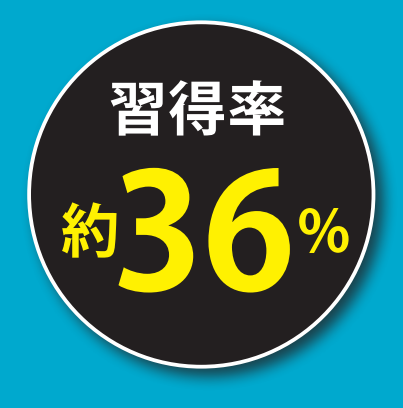

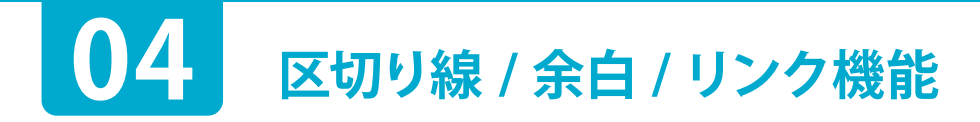

 $\bigcirc$ 

 $\bigcap$ 

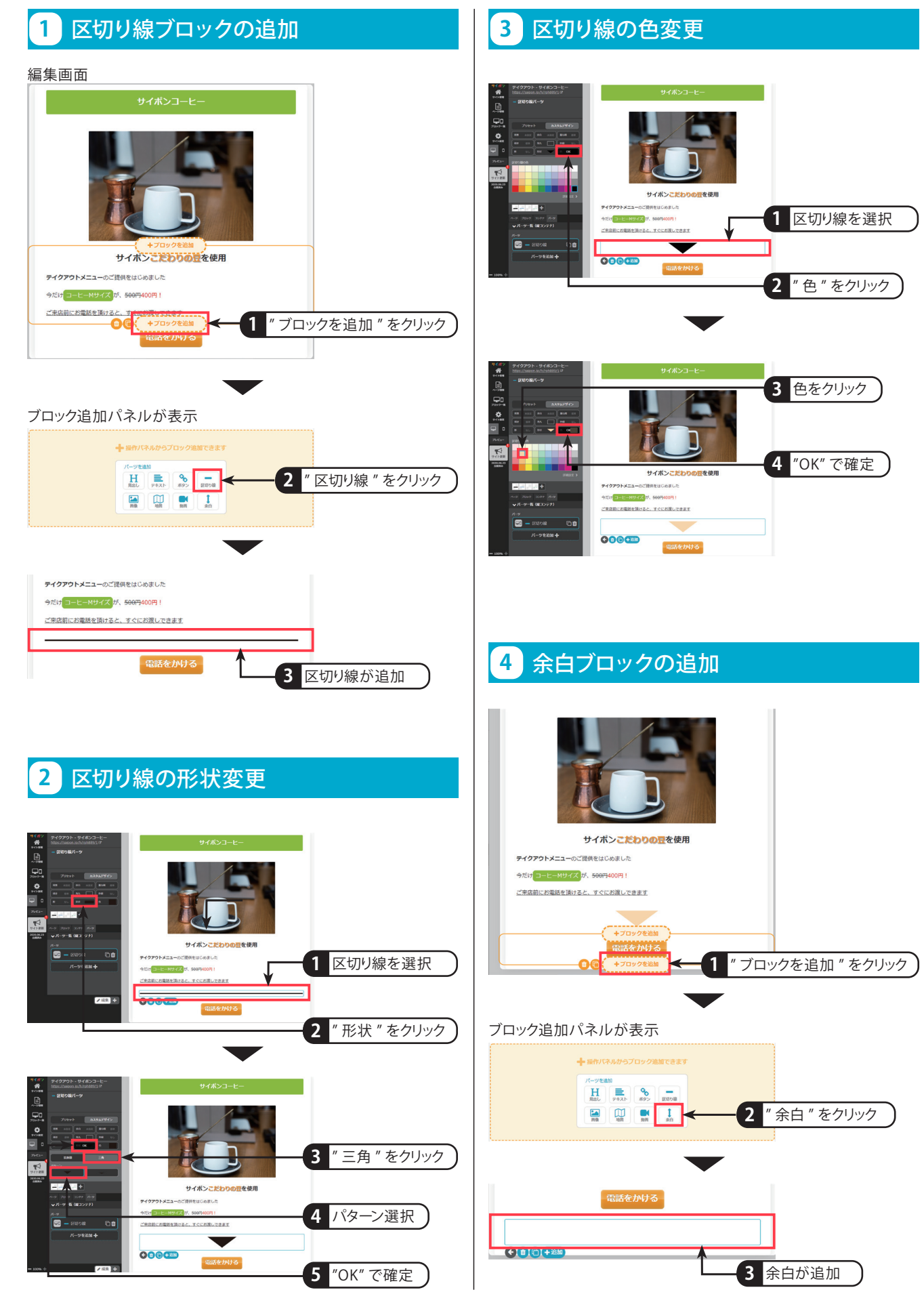

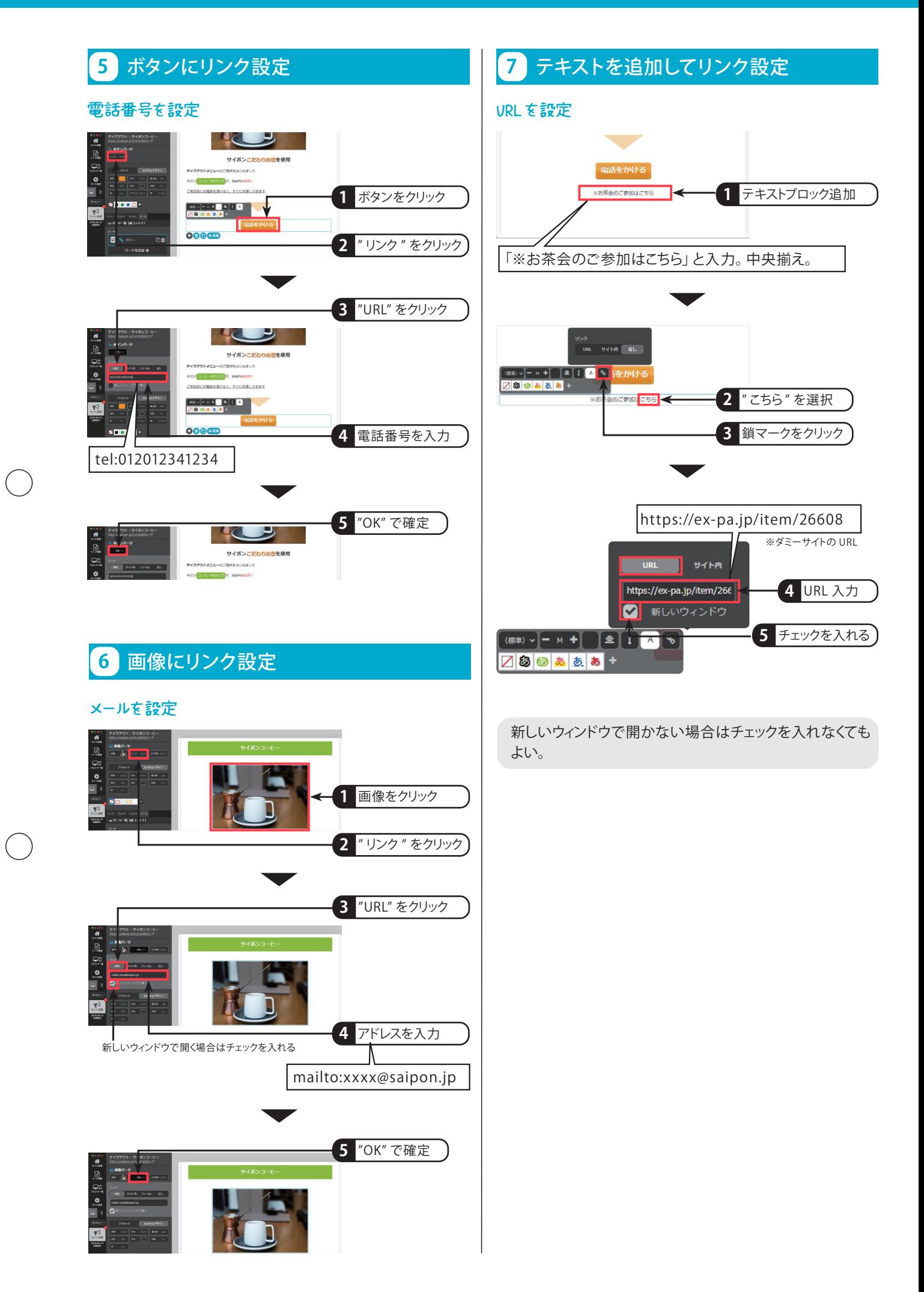

## **section 05 動画・地図/背景設定/カスタムスタイル**

## 終了時にはサイトがここまで完成します。

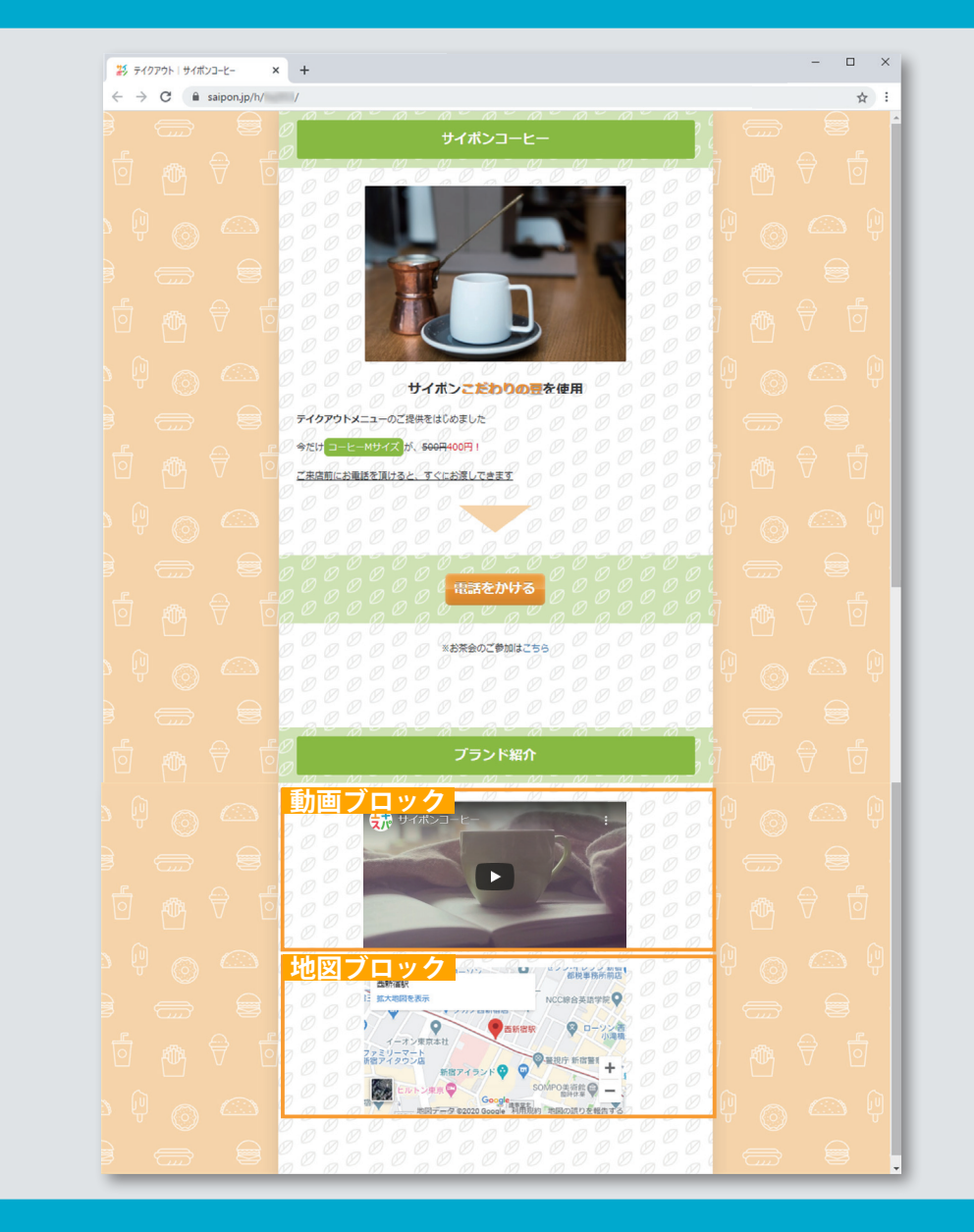

- **動画・地図ブロックの追加 動画に URL 設定 地図ブロックの設定 ブロック背景の設定 内側背景の設定 外側背景の設定 3 1 2 4 5 6**
- **カスタムスタイルの保存 7**
- **カスタムスタイルの反映 8**

**ブロックのコピー 9 ブロックの移動 10**

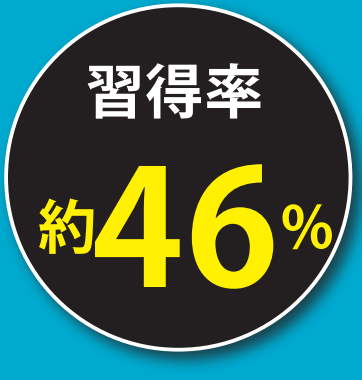

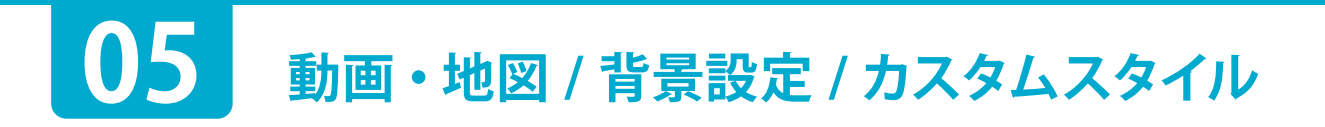

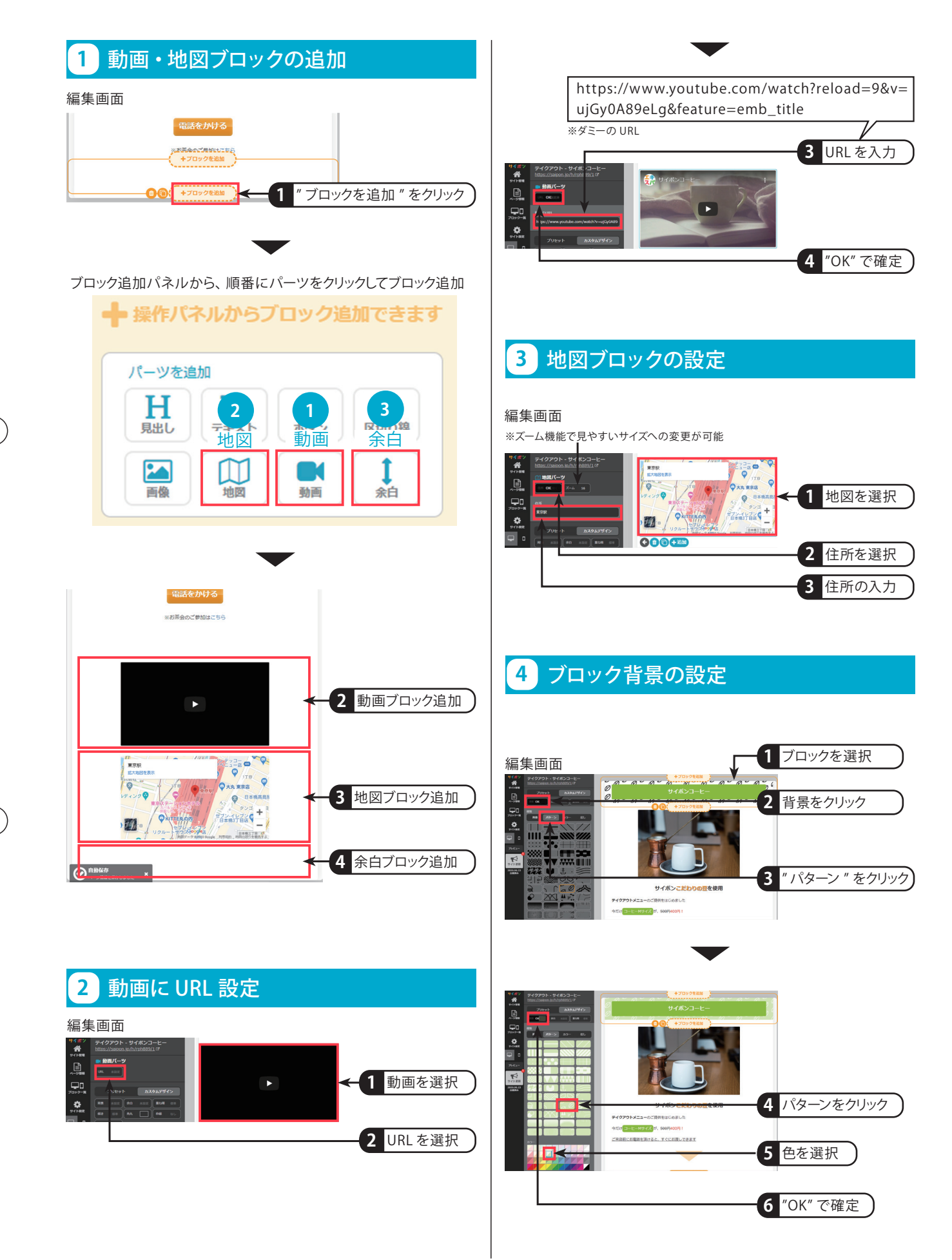

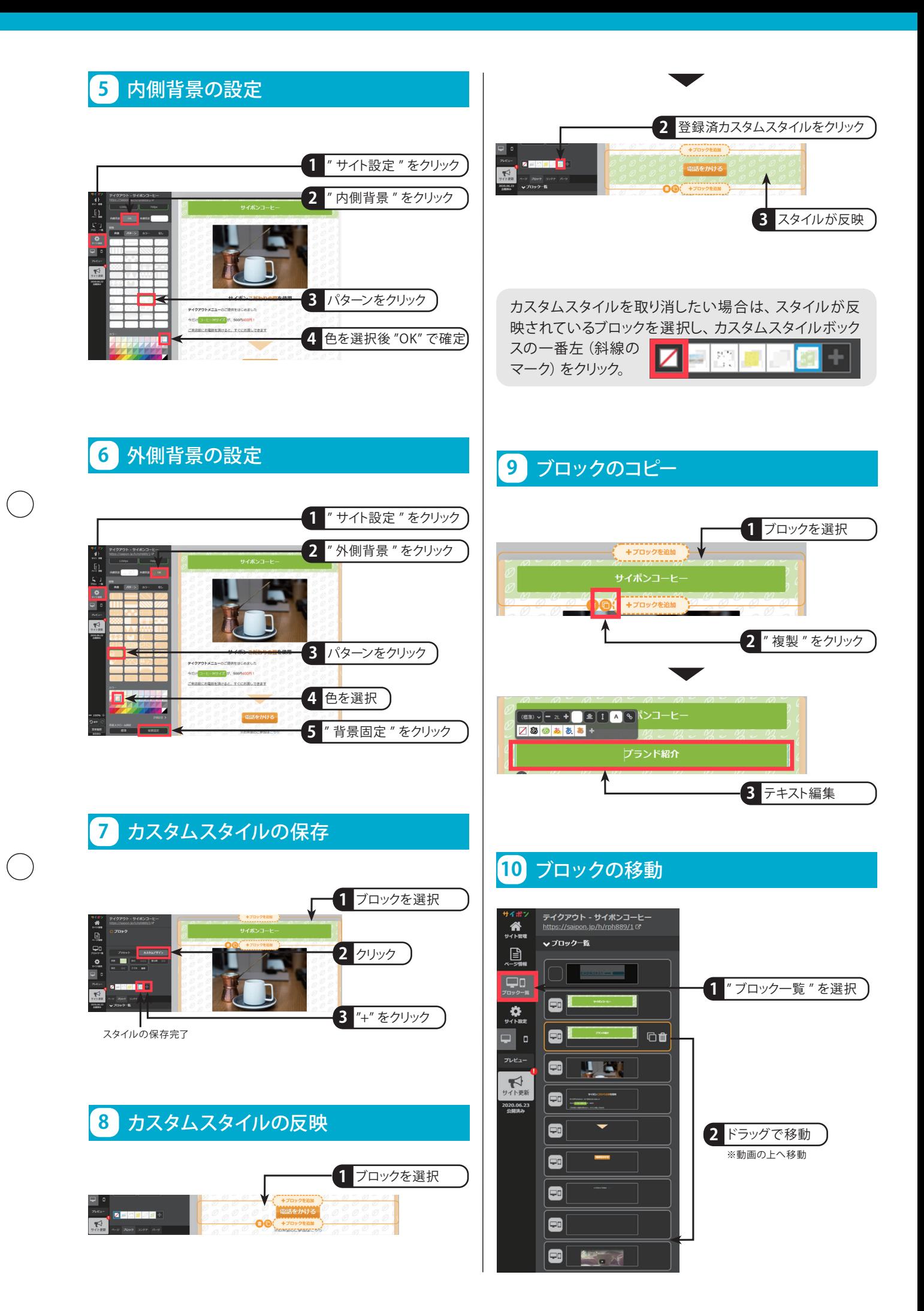

## **section 06 複数ページ /ヘッダー・フッター**

## 終了時にはサイトがここまで完成します。

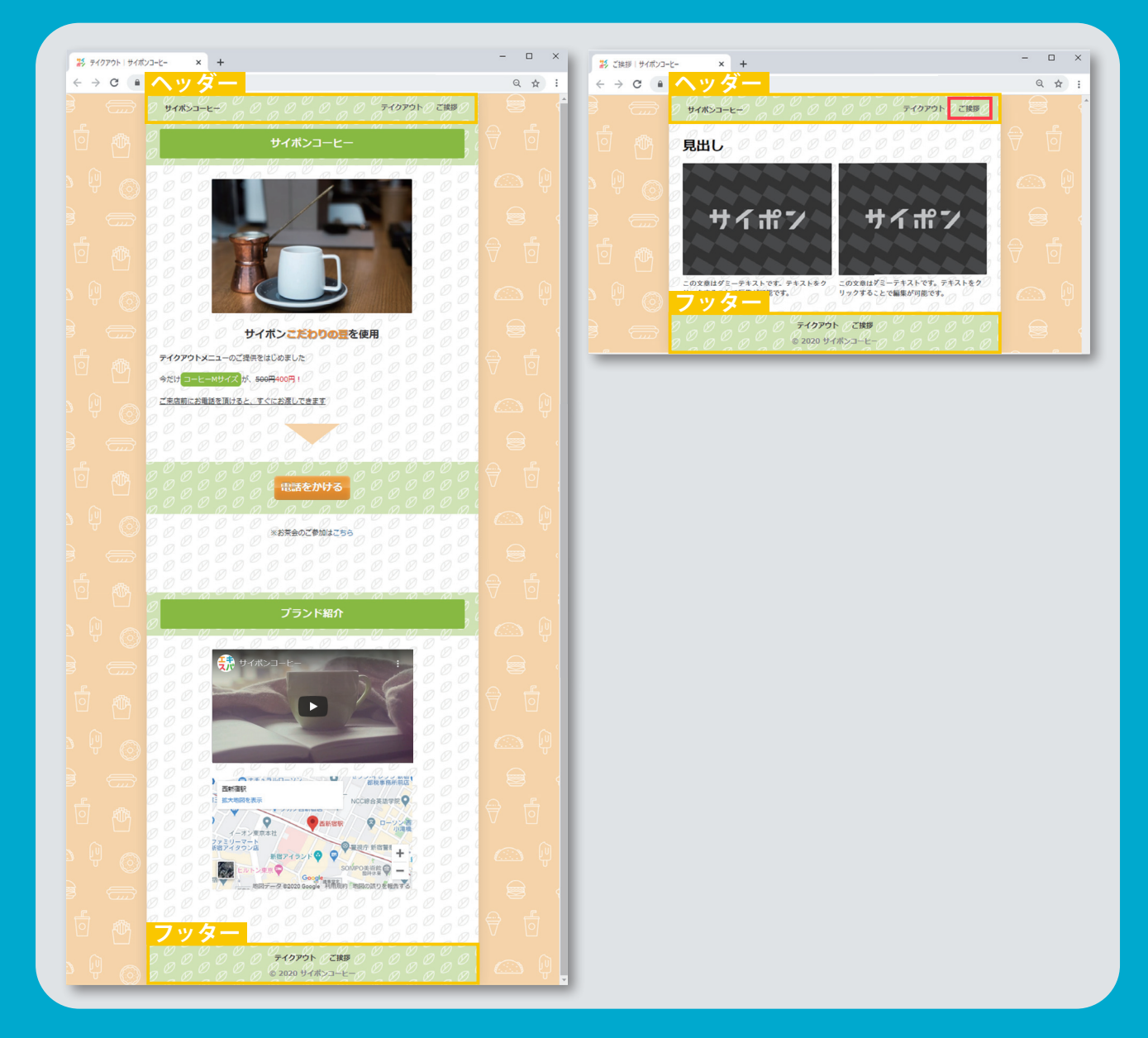

**複数ページの作成 1 ヘッダー・フッターの表示 ヘッダーの背景設定 ヘッダー表示形式とサイト名変更 フッターの背景設定 フッター表示形式とコピーライト名変更 ページ名の変更 3 2 4 5 6 7**

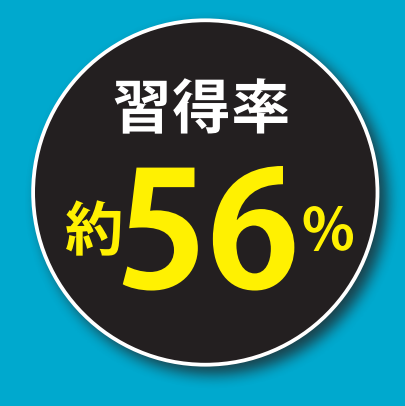

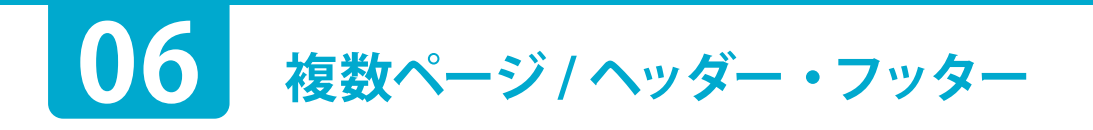

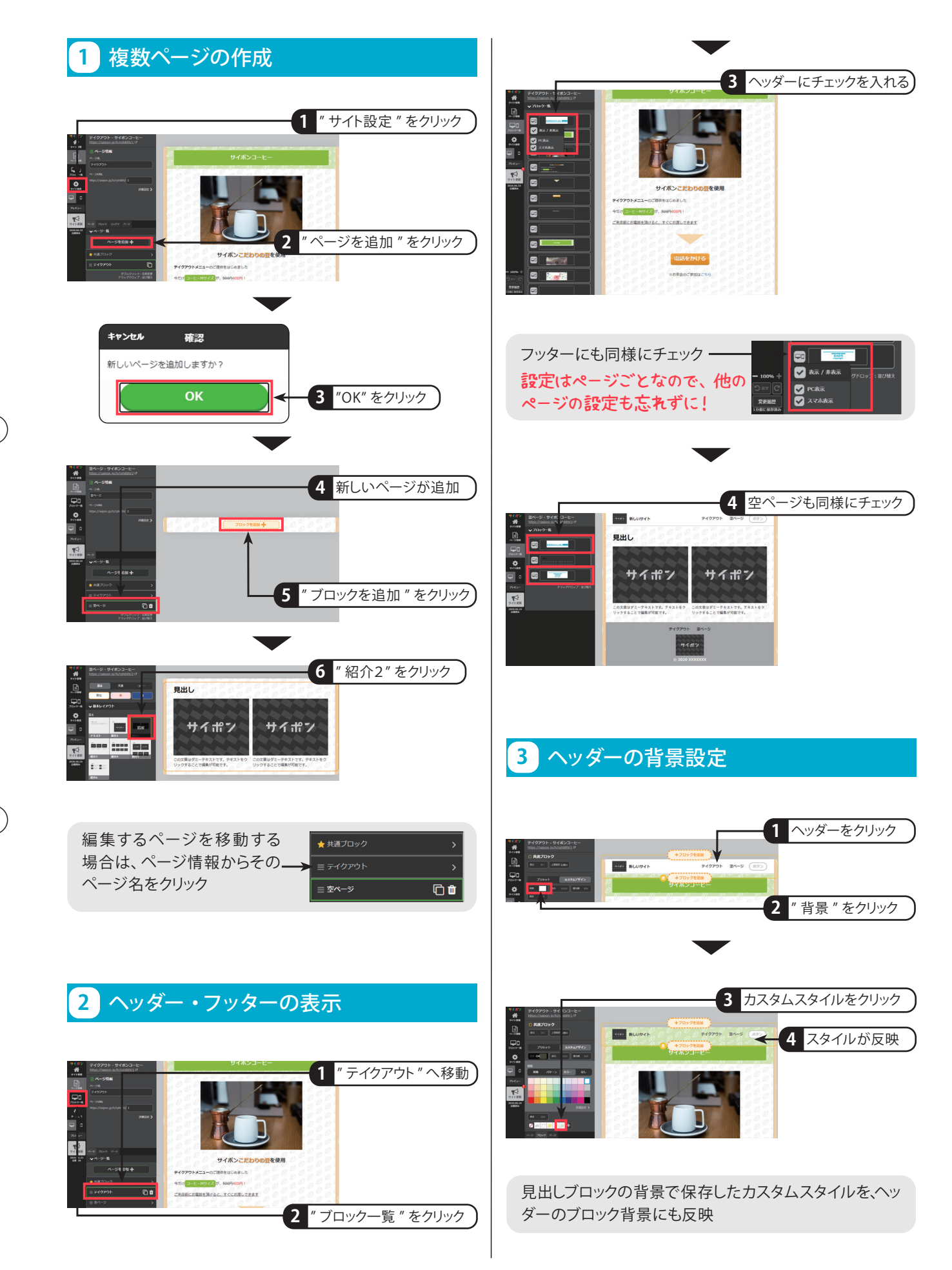

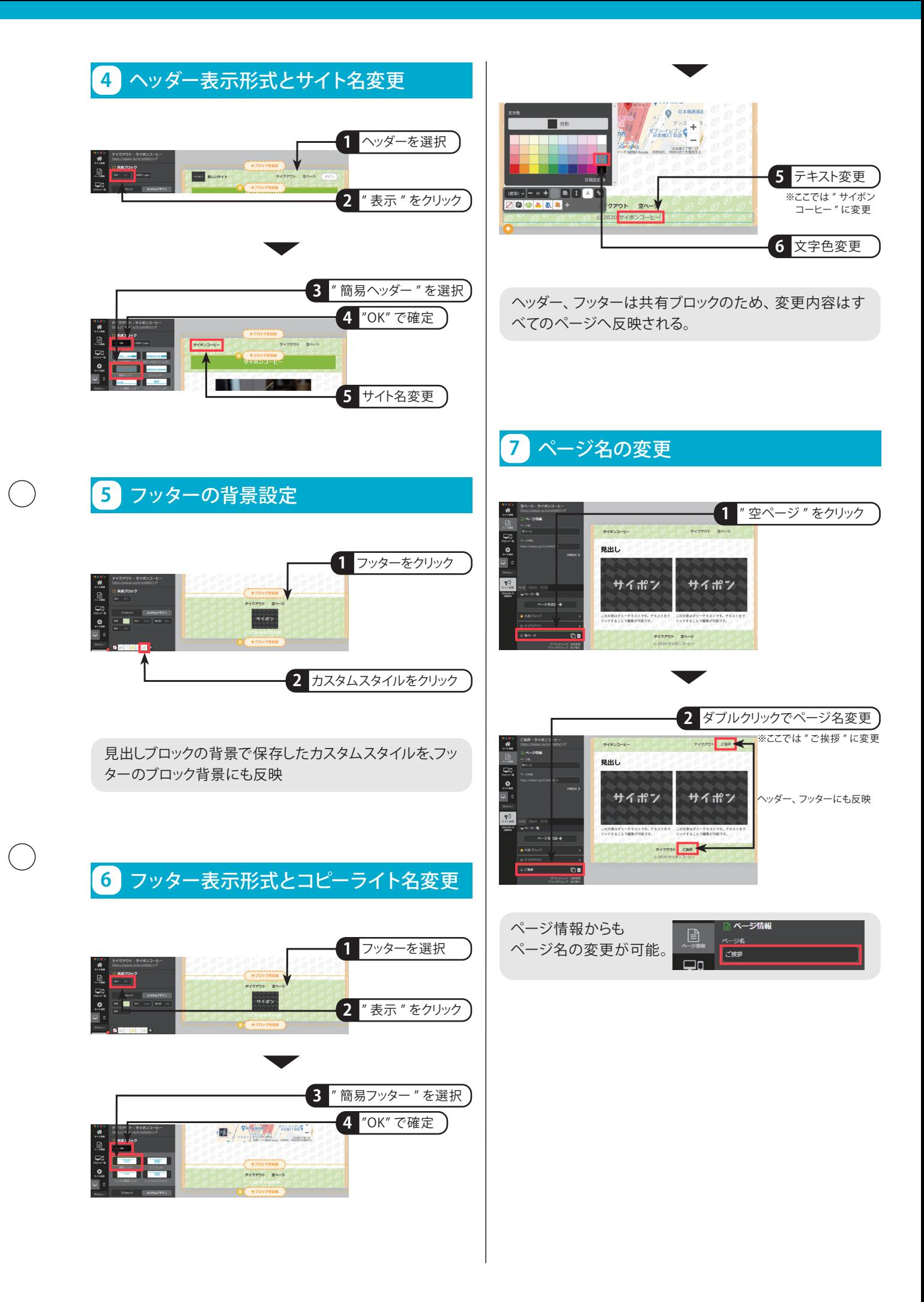

# **section 07 共通ブロック /パーツとコンテナ**

## 終了時にはサイトがここまで完成します。

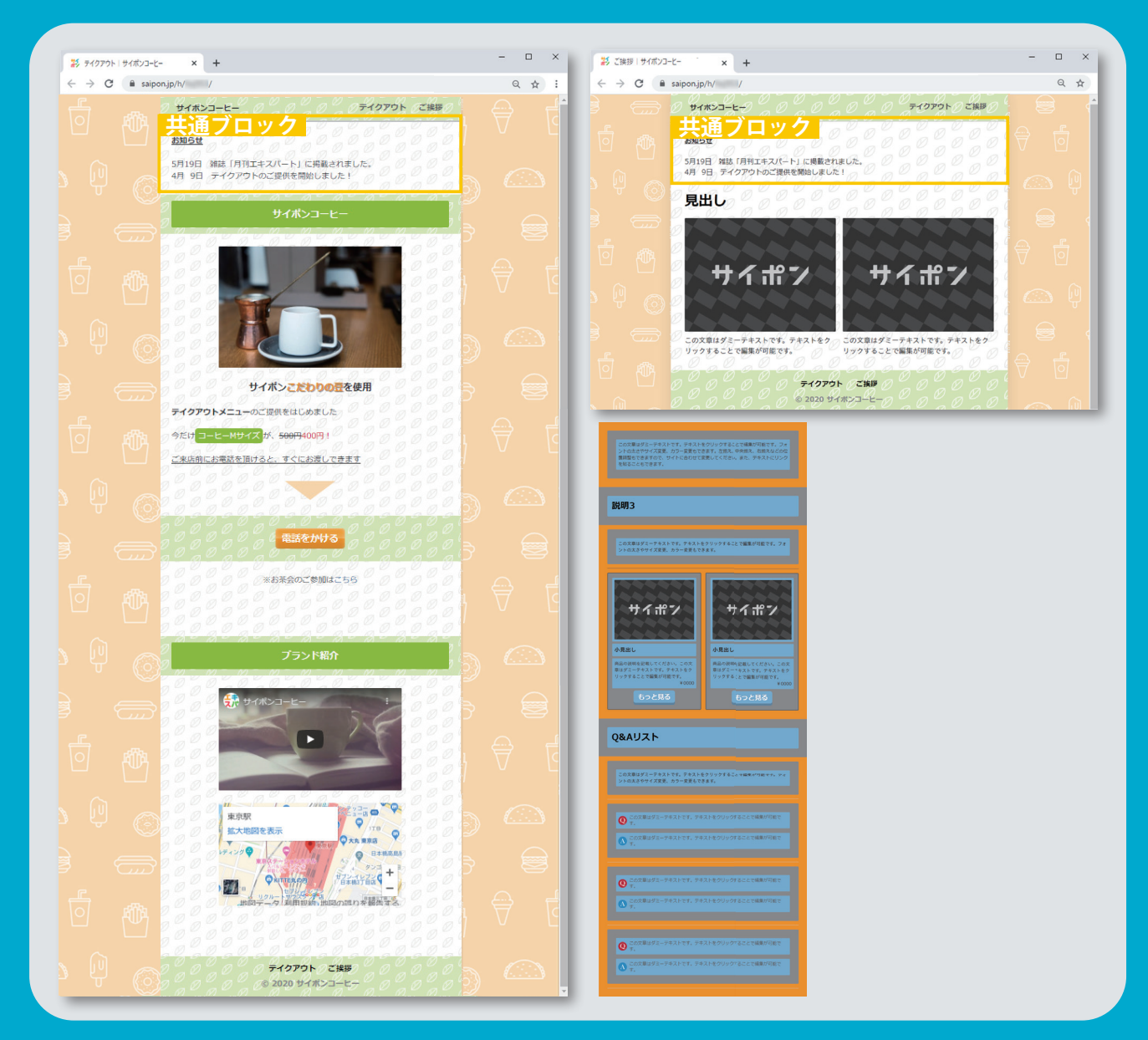

**共通ブロックの作成 1 共通ブロックの追加 2 共通ブロックの編集 パーツ、コンテナ、ブロックの概念 3 4**

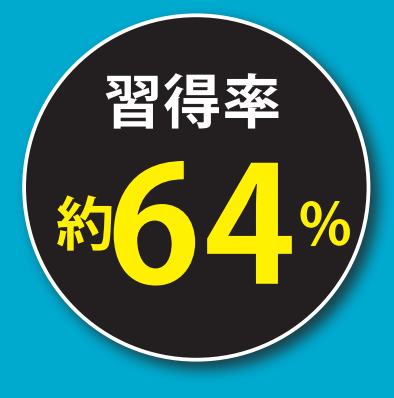

**07 共通ブロック / パーツとコンテナ**

 $\bigcap$ 

 $\bigcap$ 

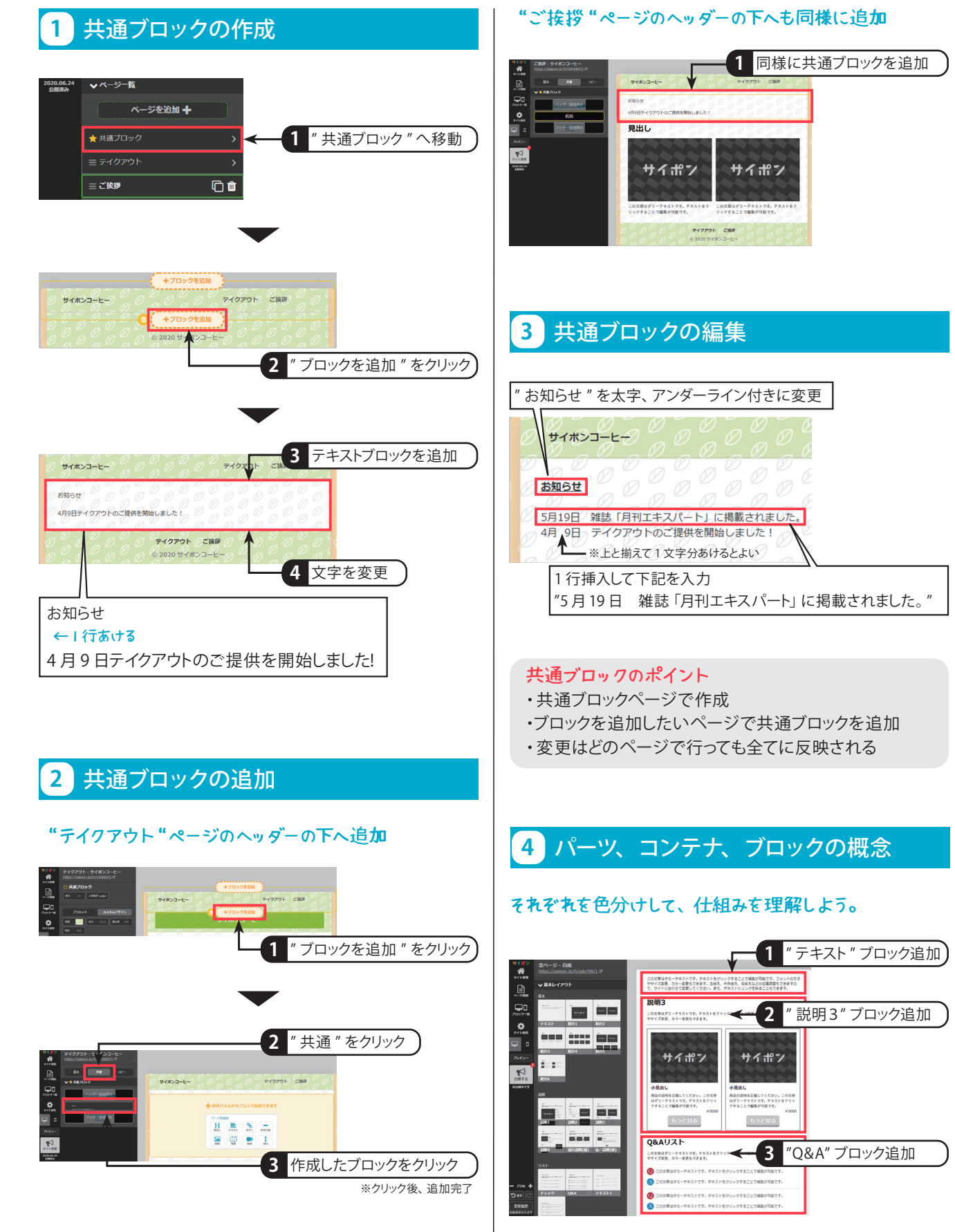

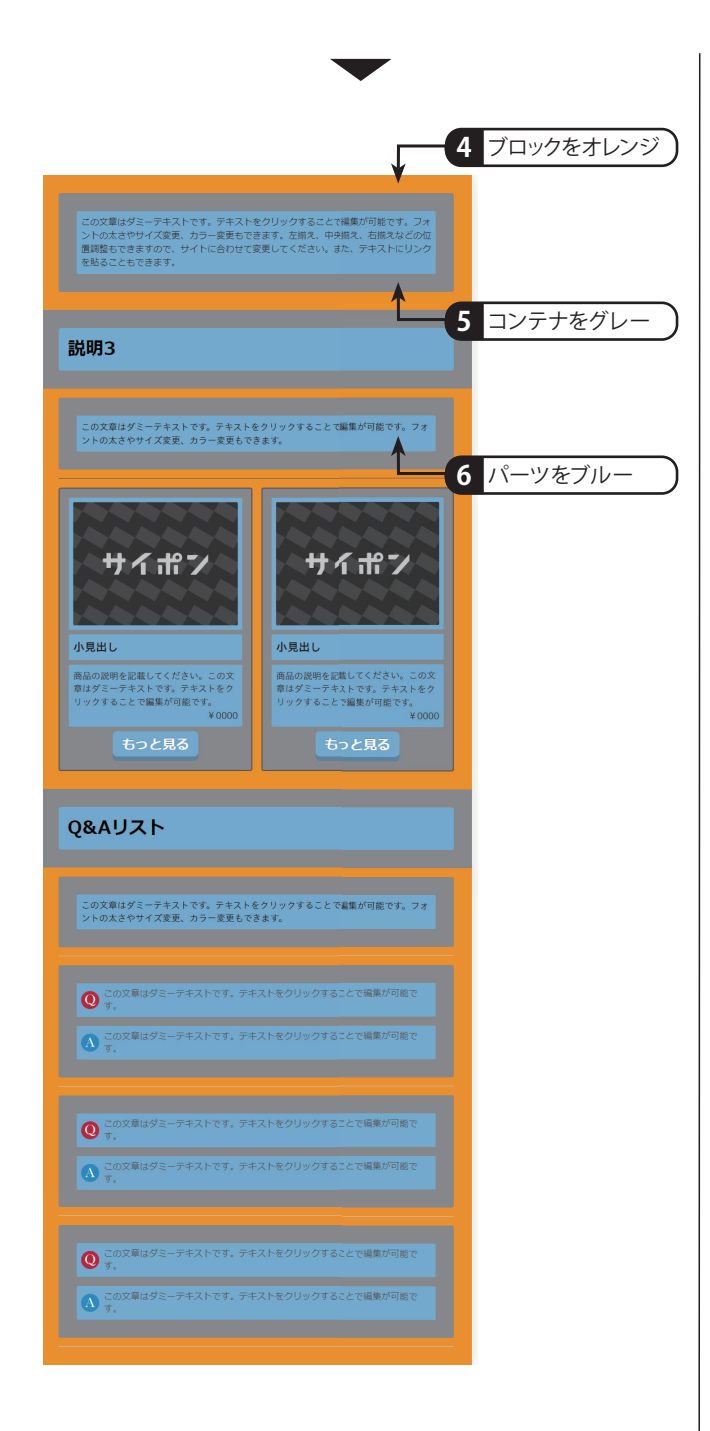

#### パーツ

機能ごとに分かれている最小単位。それぞれ1つの機能 しかない。

#### コンテナ

パーツを集めてグループごとにまとめたもの。

#### ブロック

コンテナが配置された1つのレイアウトセット。

## **section 08 オリジナル画像 /パーツ装飾と配置**

## 終了時にはサイトがここまで完成します。

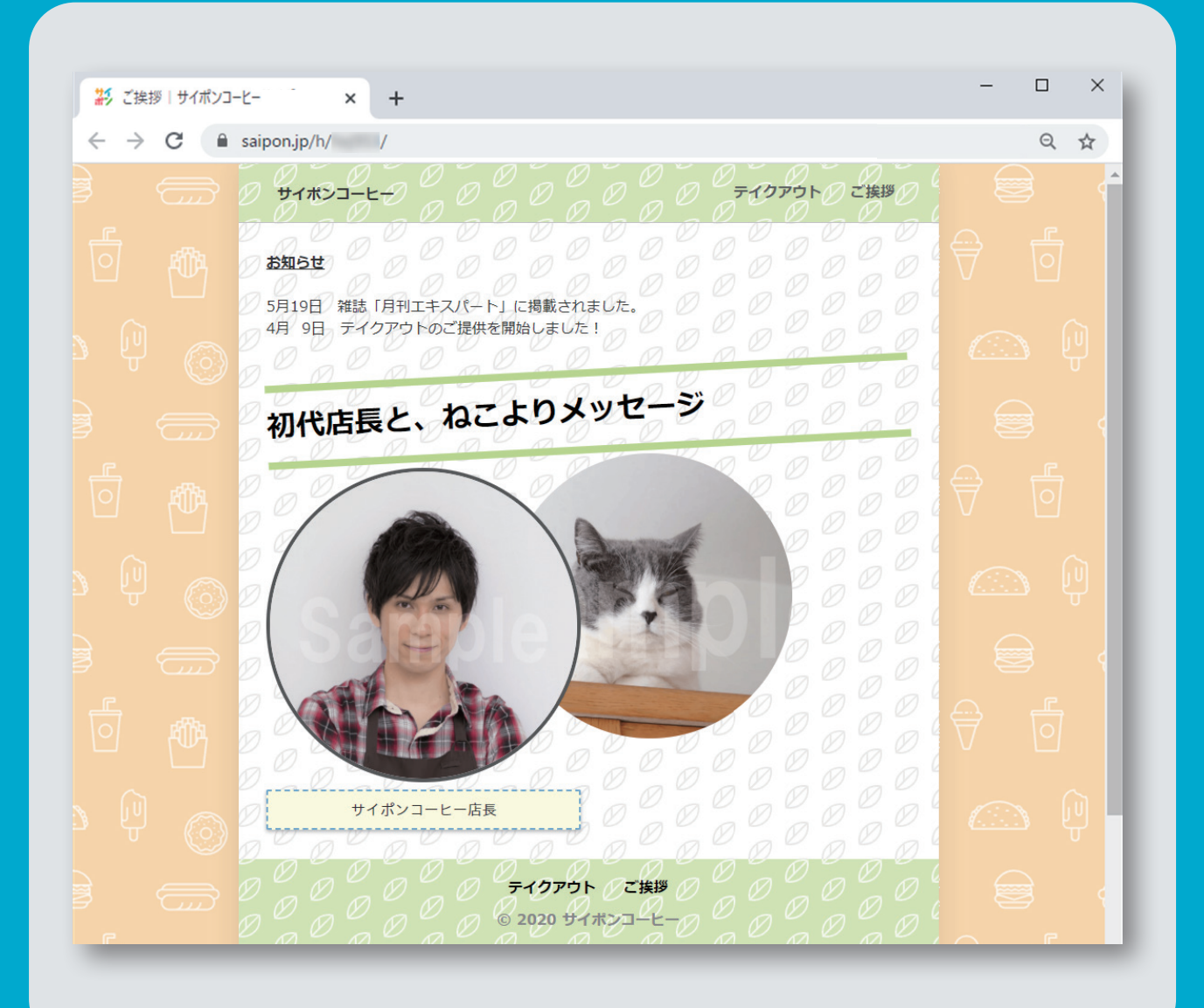

- **画像の配置とテキストの編集 1**
- **パーツの装飾(角丸) 2**
- **パーツの装飾(枠線) 3**
- **パーツの装飾(影) 4**
- **パーツの装飾(傾き) 5**
- **余白の設定でパーツを配置 6**
- **重ね順設定の変更 7**

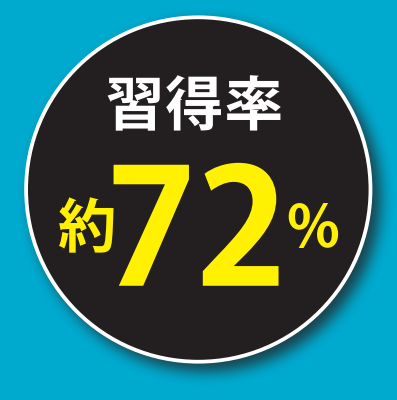

## **オリジナル画像 / パーツ装飾と配置**

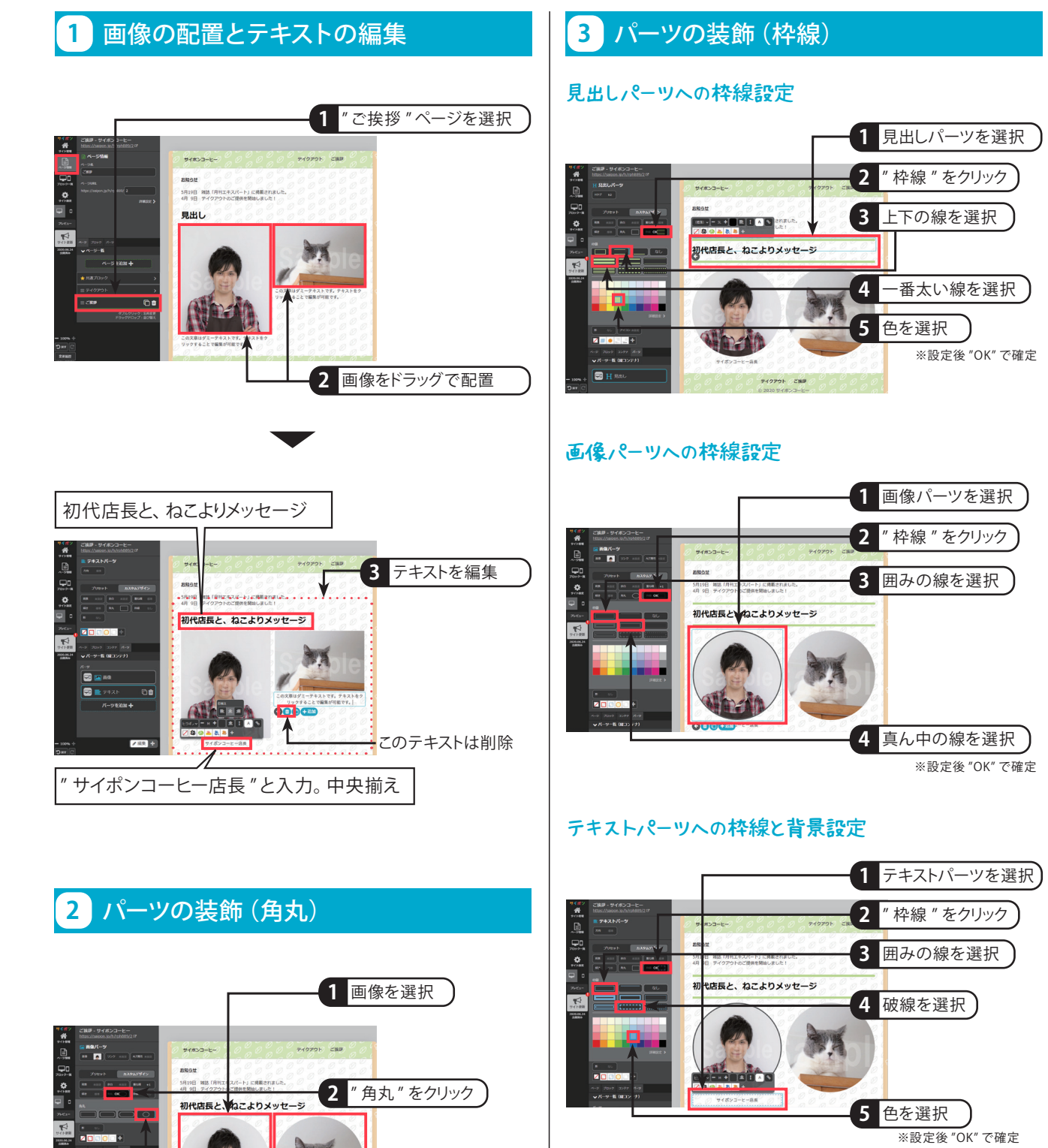

一番右を選択

右側の画像も同様

※設定後 "OK" で確定

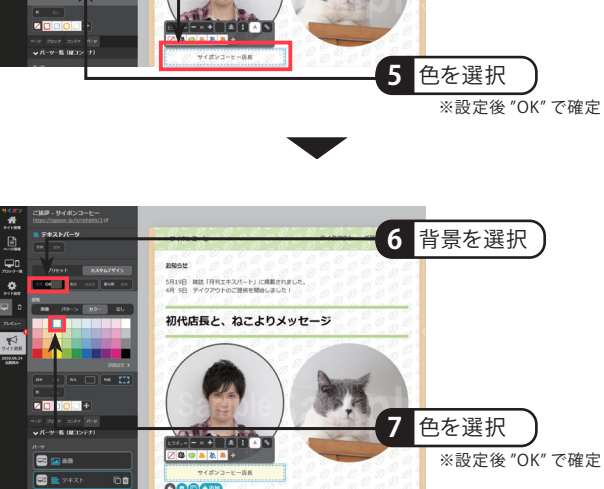

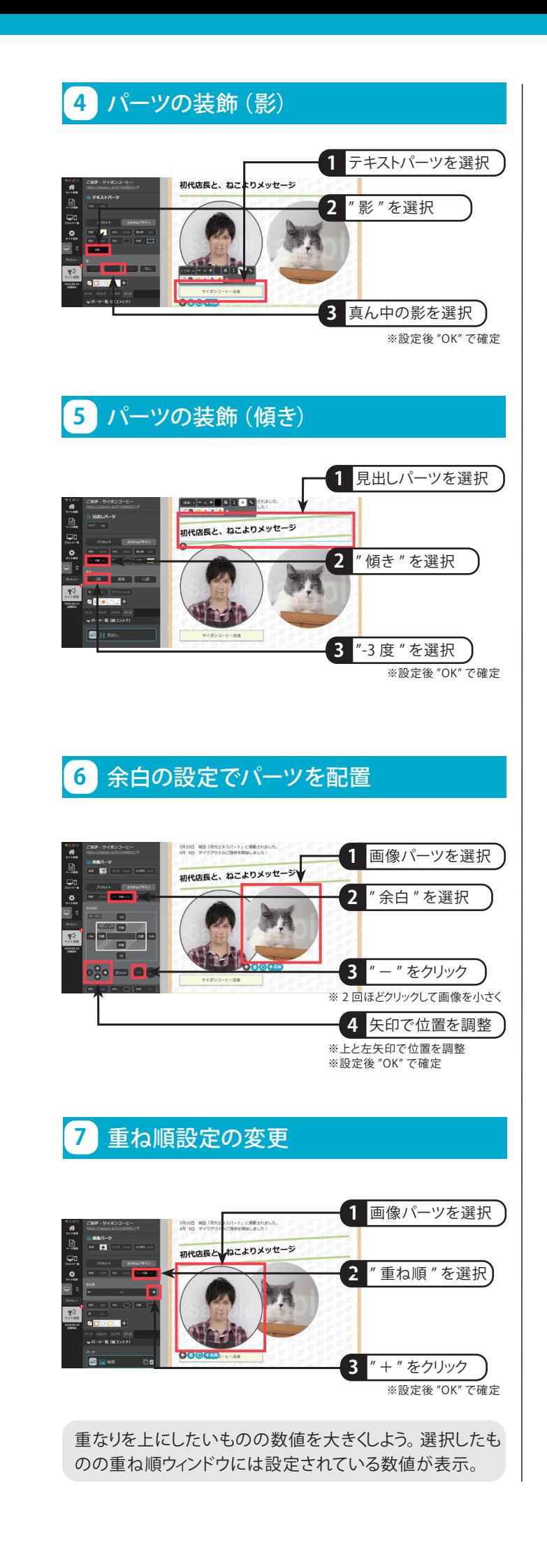

# **section 09 スマホ対応**

## 終了時にはここまでの知識が習得できます。

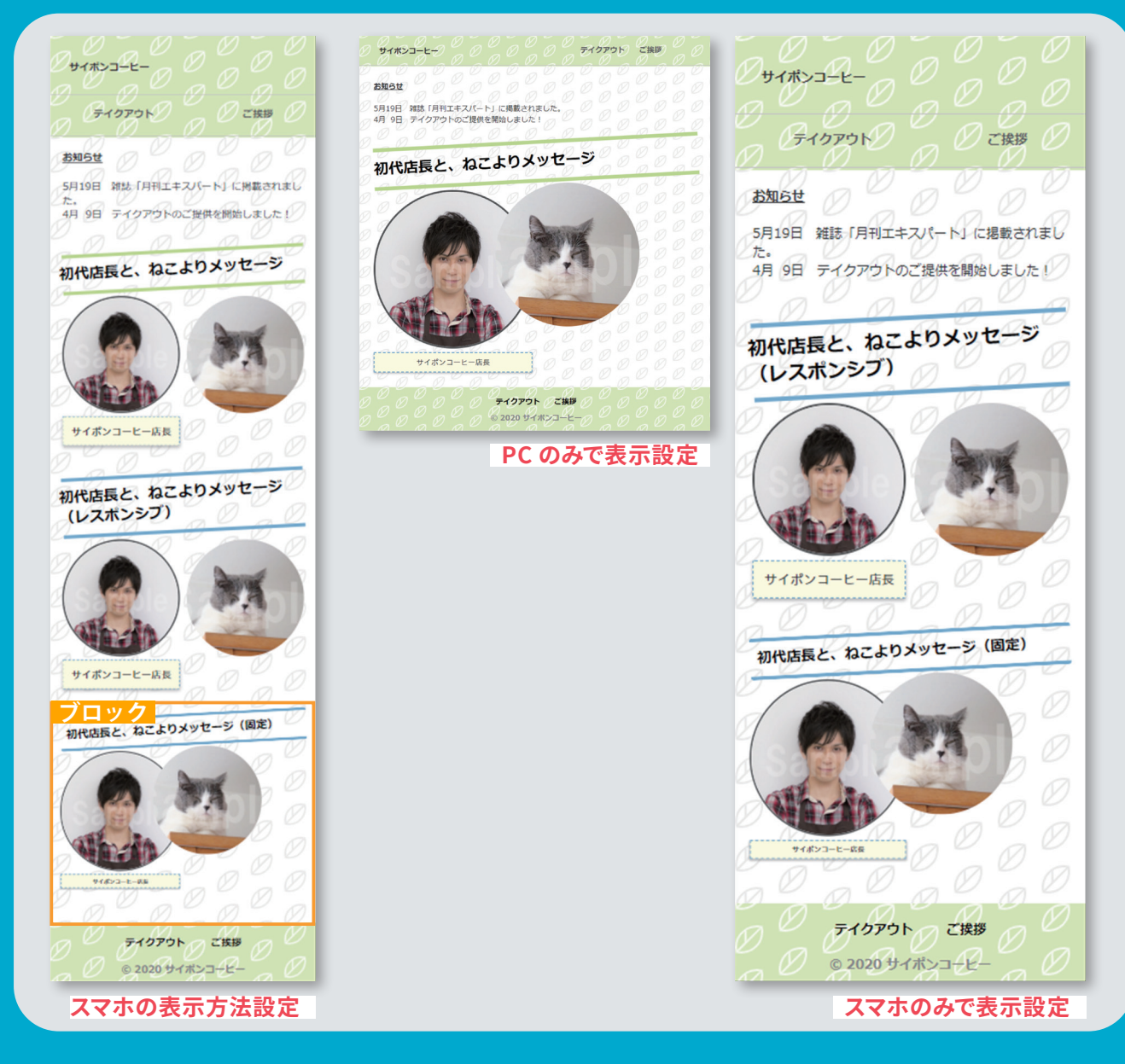

**スマホの表示方法設定 PC とスマホごとの表示非表示設定 1 2**

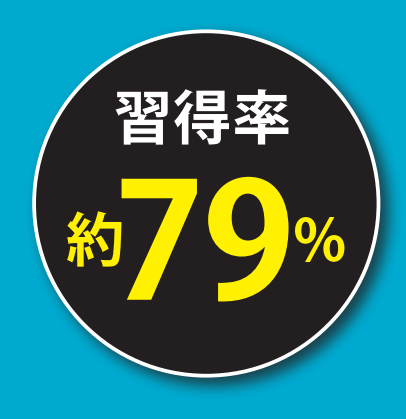

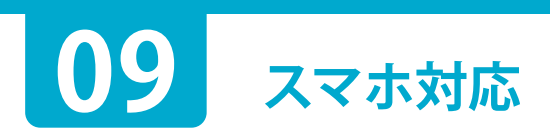

 $\bigcap$ 

 $\bigcap$ 

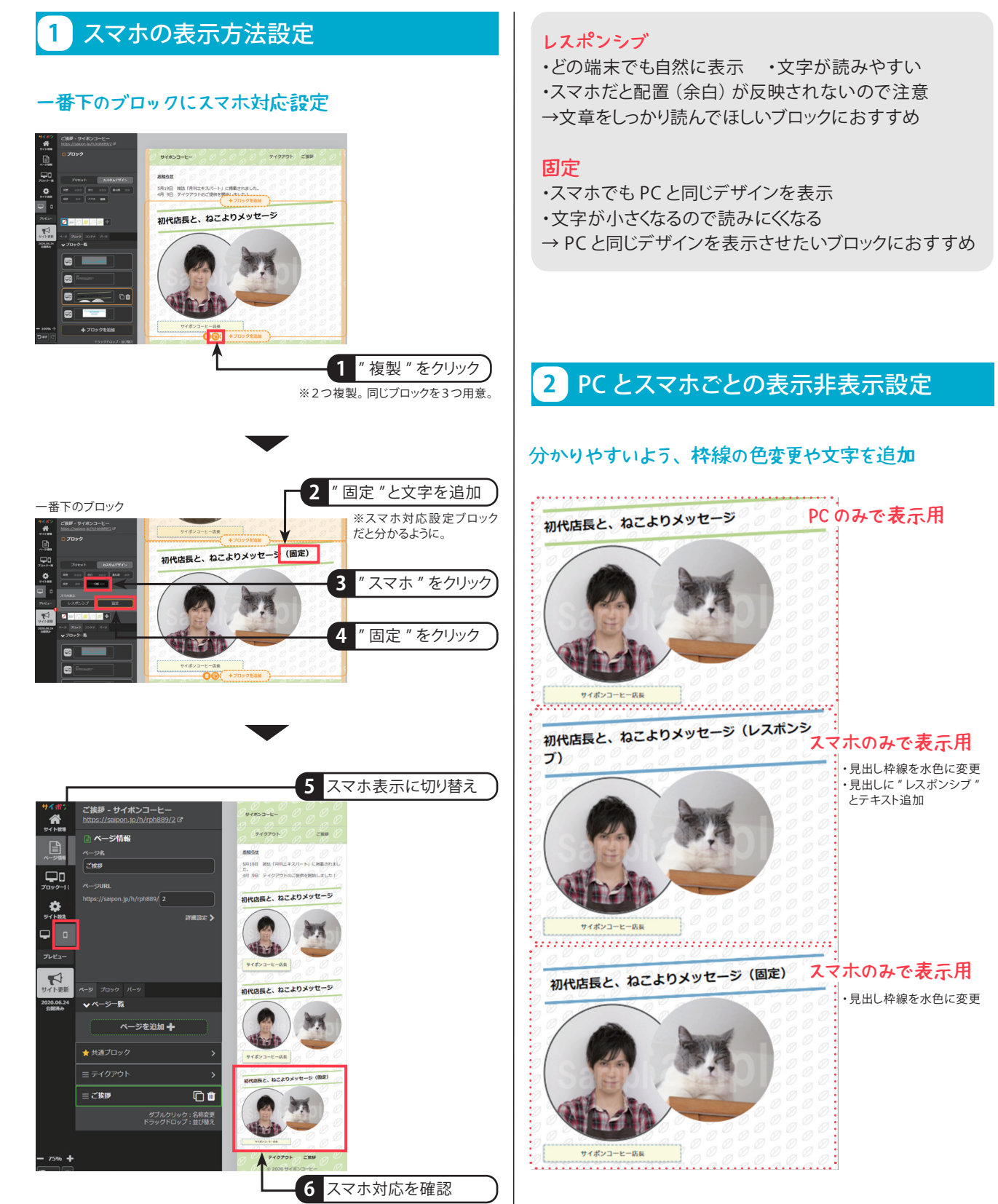

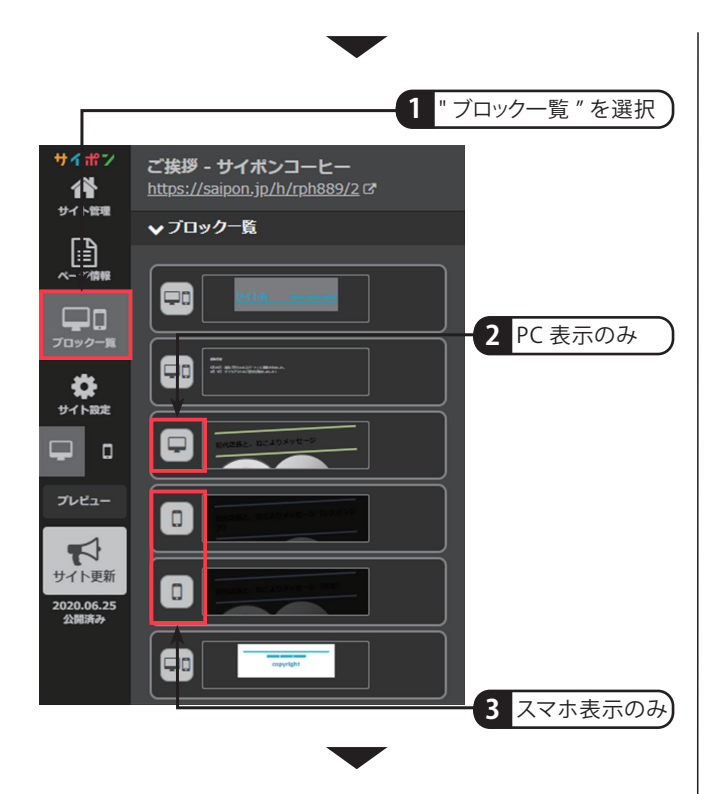

#### PC で表示の場合

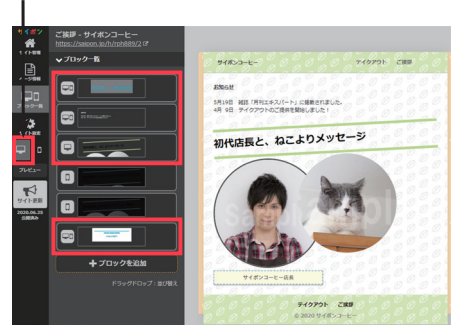

PC &スマホアイコンと PC のみのアイコンがついている ブロックのみ表示。

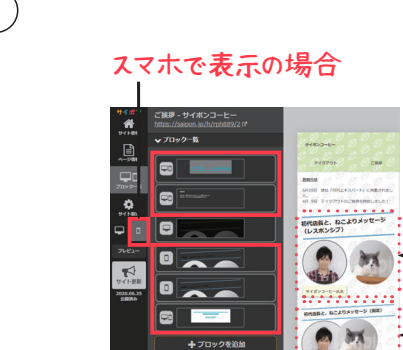

スマホ対応で、レスポンシブ と固 定にした場 合 の比 較も 確認

PC &スマホアイコンとスマホのみのアイコンがついている ブロックのみ表示。

# **section 10 SEO 設定 /ブランド設定**

## 終了時にはサイトがここまで完成します。

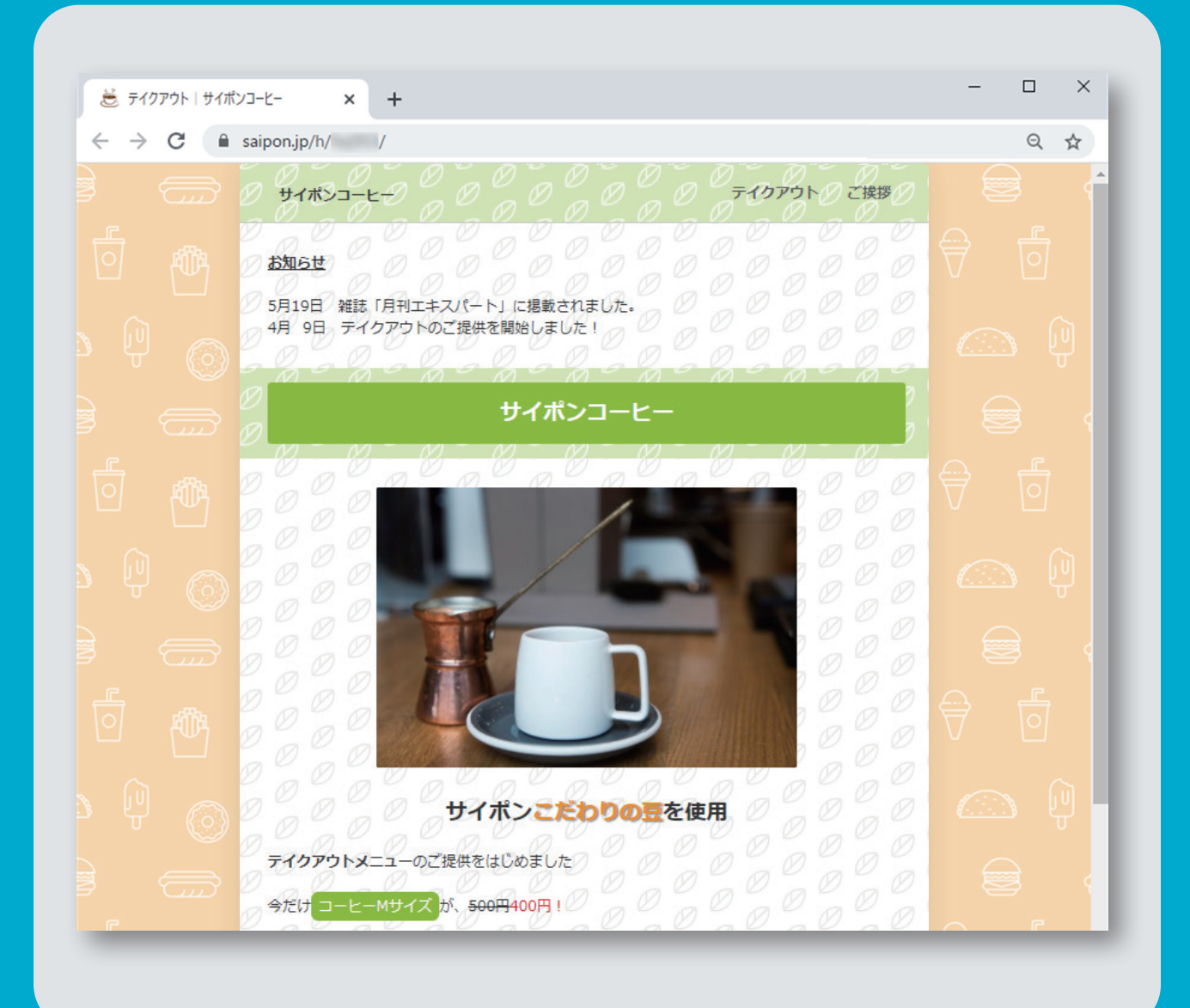

- description (ページの説明) 設定 **1**
- **画像の ALT 属性設定 2**
- **H タグの設定 3**
- **ファビコンの設定 4**
- **ページ URL の変更 5**
- **トップページの変更 6**

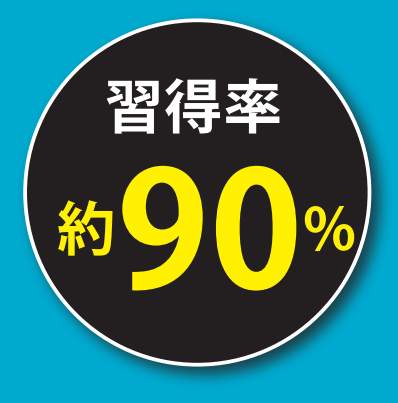

## **10 SEO 設定 / ブランド設定**

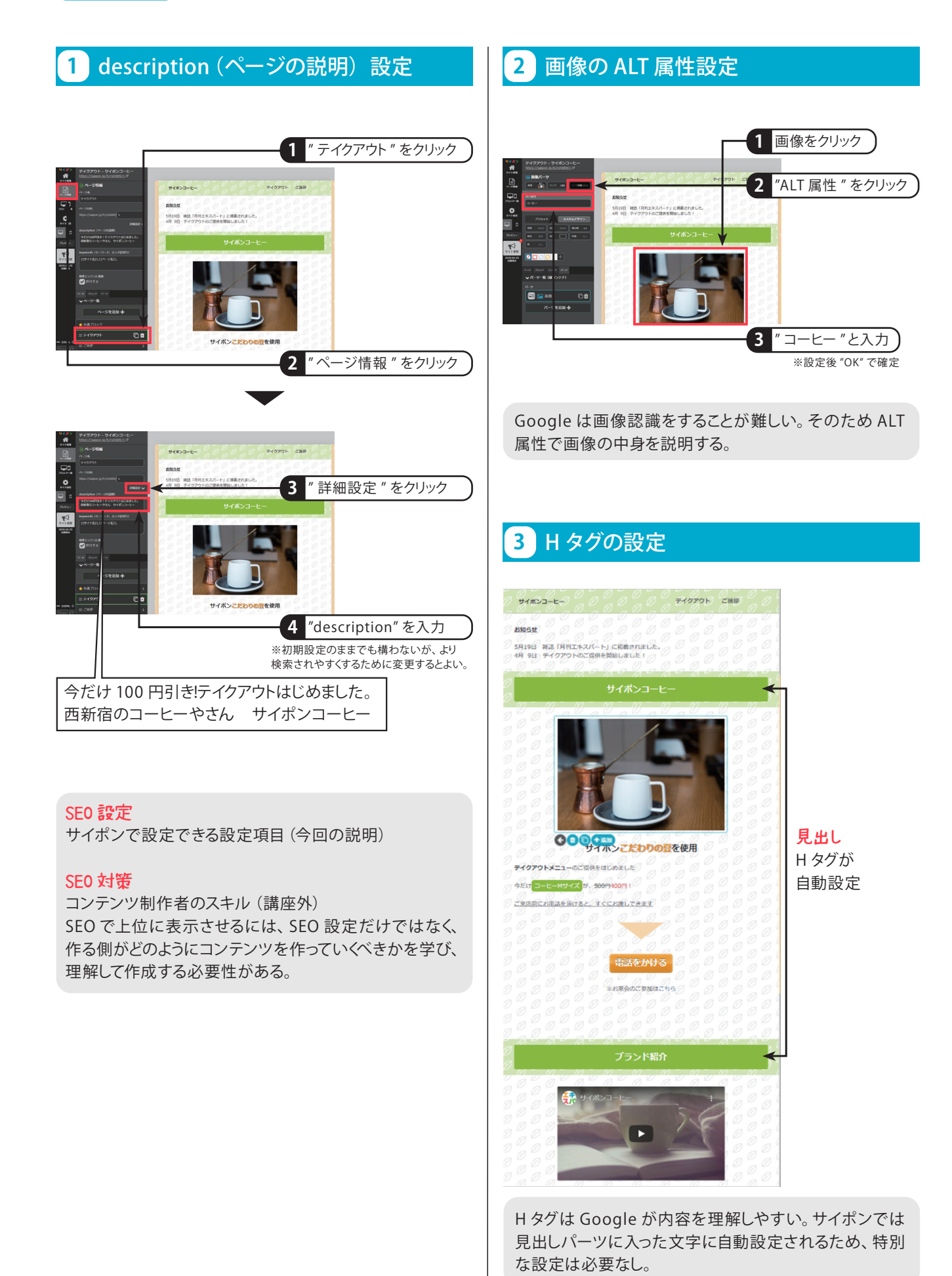

## **4** ファビコンの設定

 $\blacktriangledown$ 

サイト更新

-<br>2020.06.25<br>公開済み

オリジナル

 $\mathbf{c}$ 

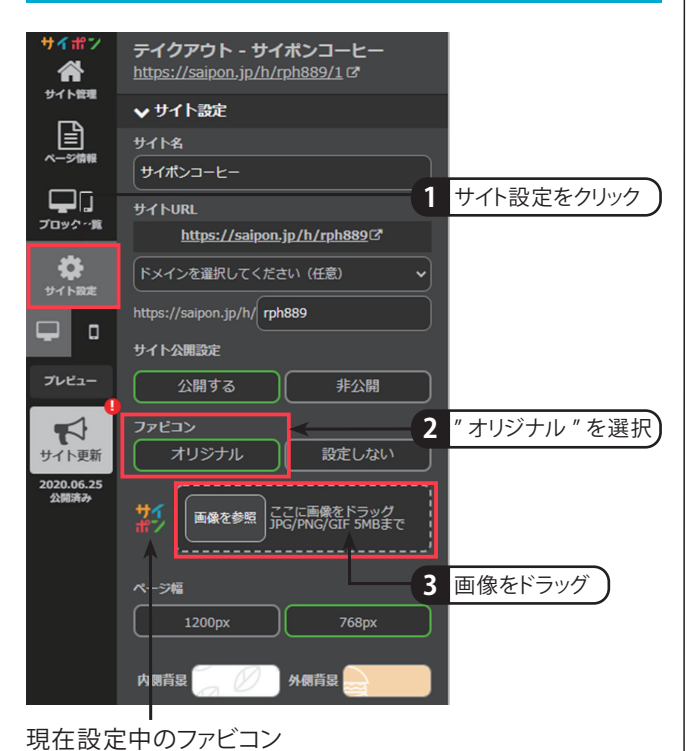

#### "ご挨拶"のページを編集

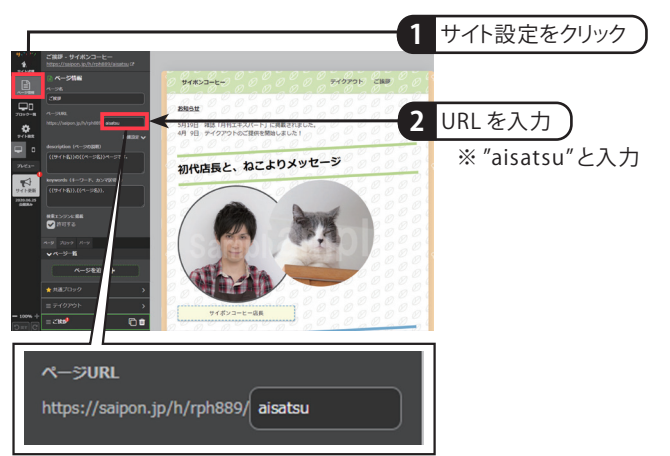

サイトURL だけではなくページの URL を変更することで、 よりブランド性の高いページを作成できる。

### **6** トップページの変更

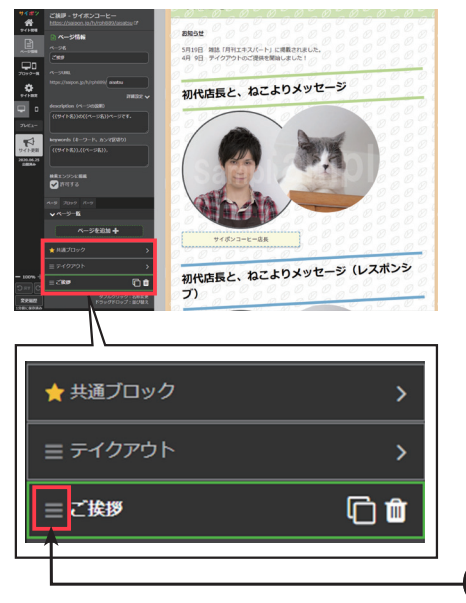

## "共通ブロック"の下までドラッグで移動

3 本のマークにマウスを合わせた状態でテイクアウトの上までドラッグ。 共通ブロックのすぐ下にあるページがトップページとみなされる。

トップページはサイトにアクセスしたときに、1 番最初に開 かれる代表的なページ。 公開サイトではトップページのページ URL("/takeout" など)は非表示になるのでそこでも見分けがつく。

設定しない

画像を参照 ここに画像をドラッグ

**4** ファビコンが変更

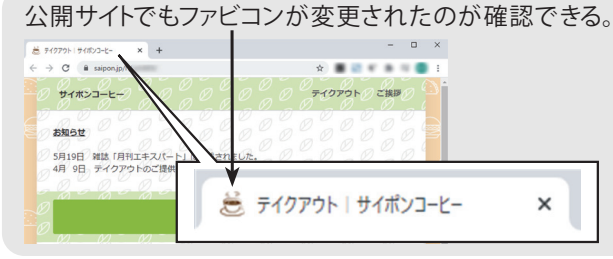

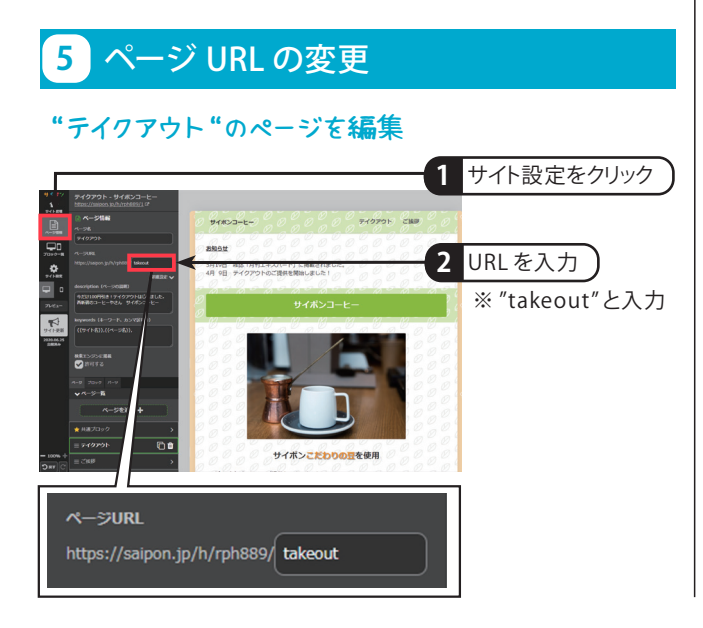

**1** 上へドラッグ

# **section 11 サイポンの便利機能**

終了時にはここまでの知識が習得できます。

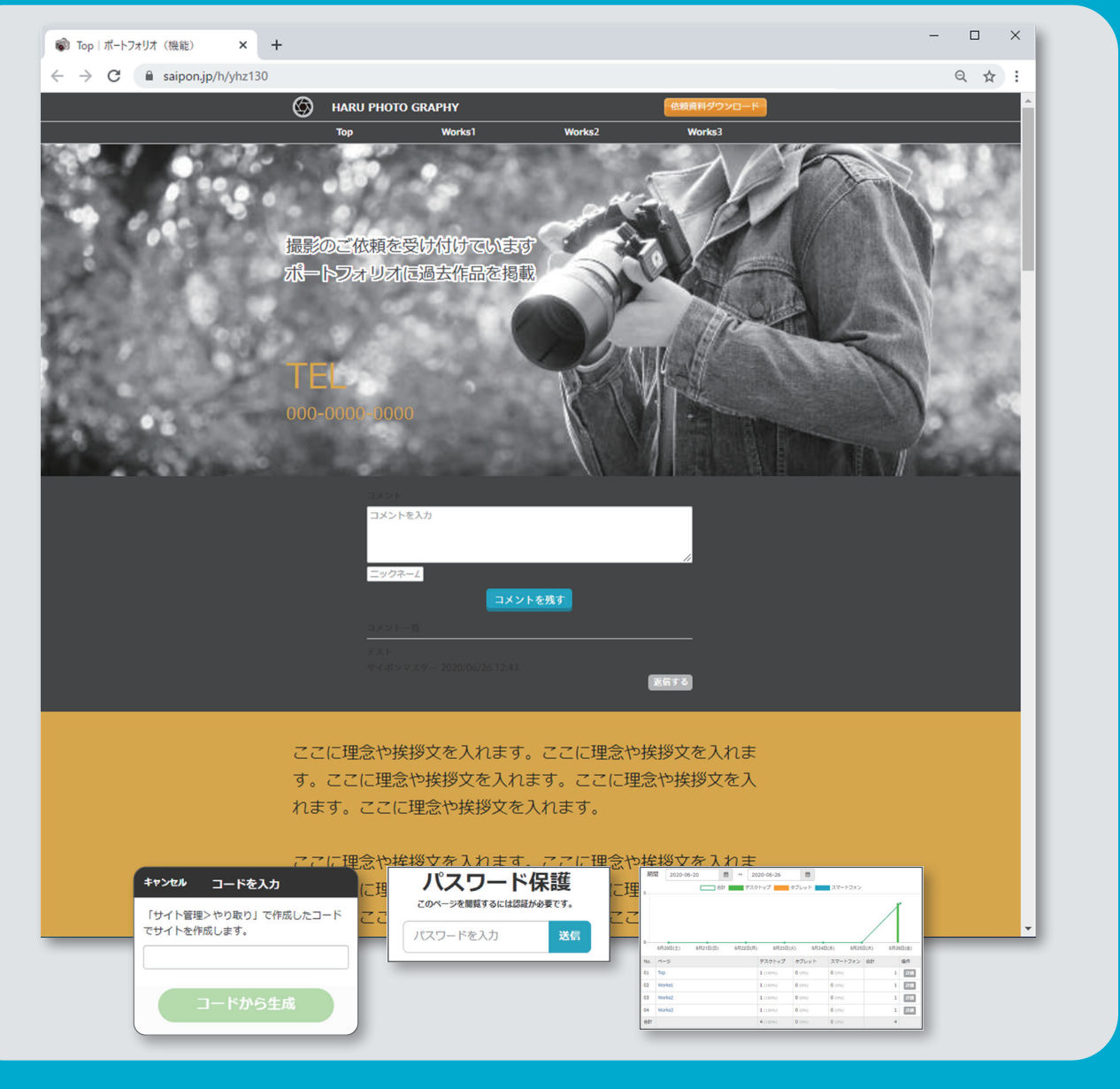

**やり取り機能 1 共有コードの受け取り 2** <mark>3</mark> バスワード保護機能 **コメントブロックの追加 4 コメントを残す 5 コメント機能 6 ファイル機能 7 ファイルのダウンロード設定 8**

**アクセス解析機能 9 SEO 基本設定 10**

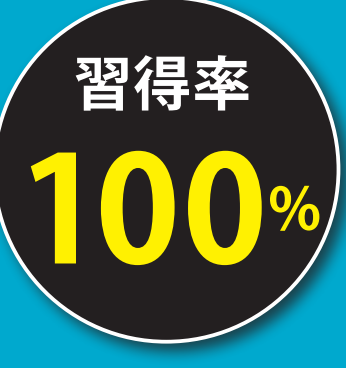

# **11 サイポンの便利機能**

### **1** やり取り機能

#### 共有コードとは

それぞれのサイトに共有コードがある。共有をして相手 にそのサイトのコードを渡すことでサイトのやり取りが可 能になる(メールなどにコードを貼り付けるなど)。 " 共有しない " にチェックを入れると、コードを入力しても 見ることができなくなる。

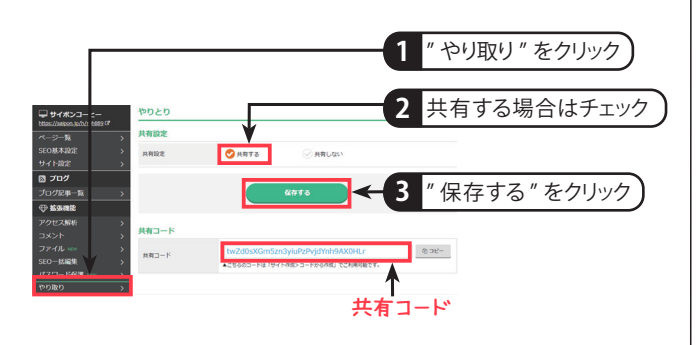

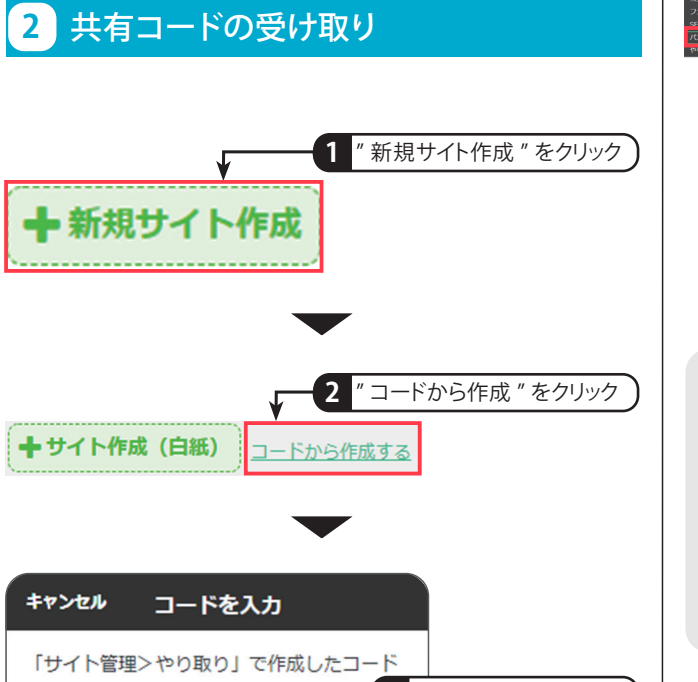

でサイトを作成します。 **3** 受取ったコードを入力  $\Gamma$ コードから生成 **4** " コードから生成 " をクリック cnhiBOJBvL2UdcssFjugC6SPmKLTFI3G  $|_{\mathbb{X}\text{F} \square\text{-K}}$ 

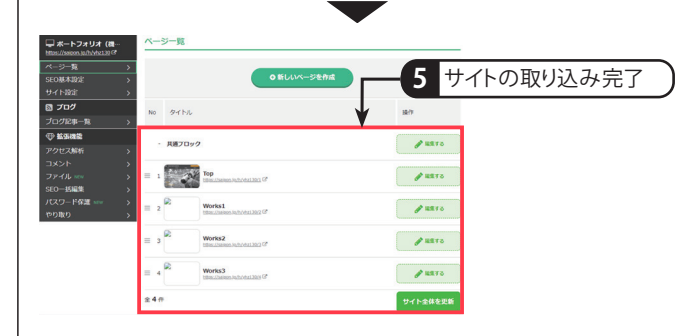

### **3** パスワード保護機能

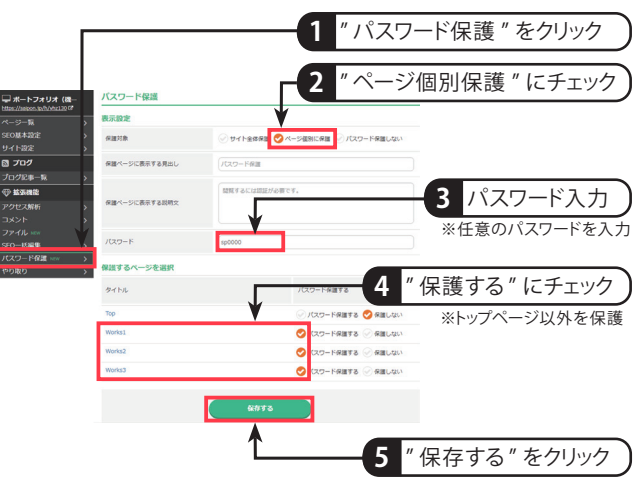

#### パスワードはページ個別に保護が可能

パスワードがかかっているページ パスワード保護 このページを閲覧するには認証が必要です。 を開こうとすると、パスワード保護 パスワードを入力 送信 のメッセージが表示。 パスワードを入力して送信をすると、保護されていたペー ジを見ることが可能。 1つのページを解除すると、他に保護をかけたページも 開くことが可能になる。

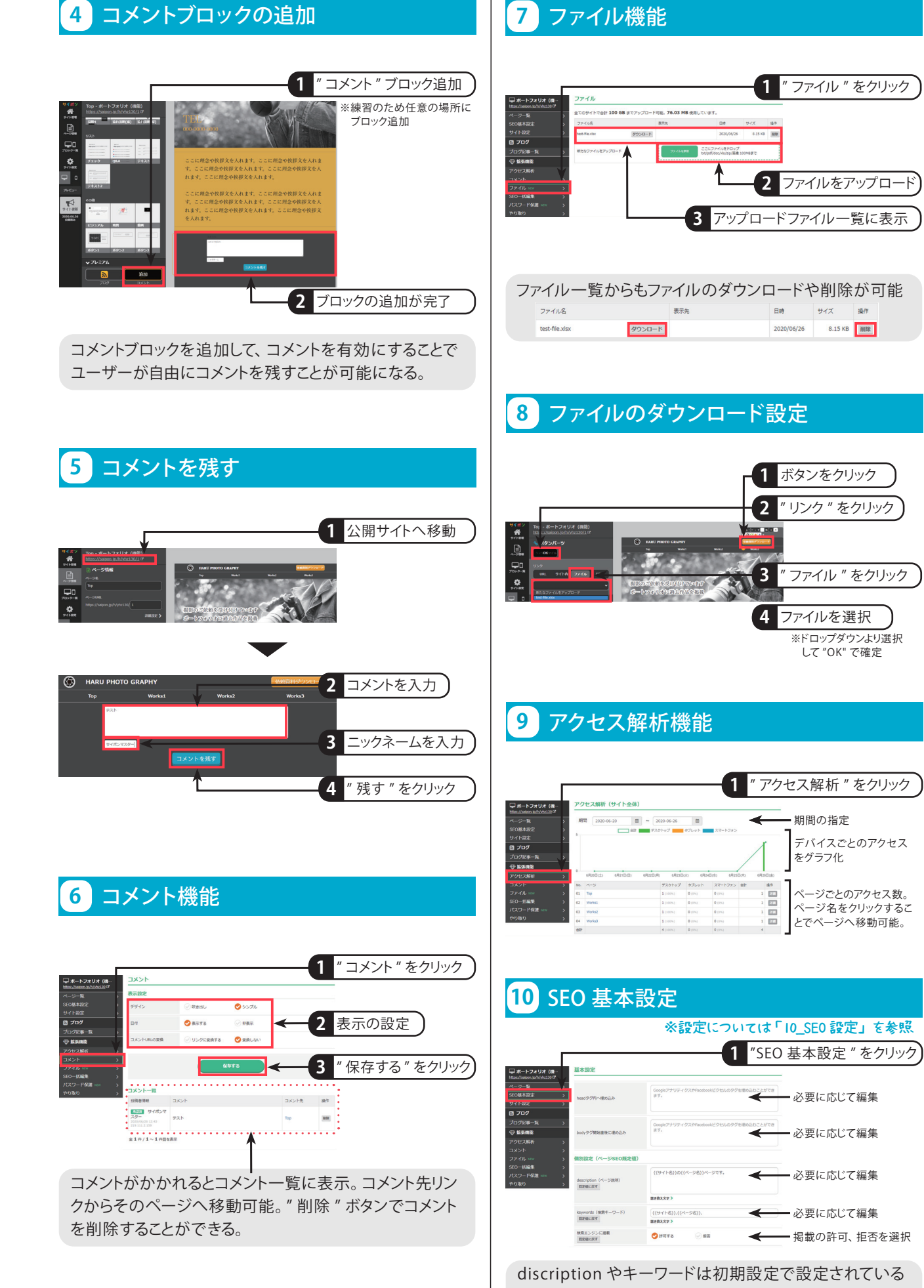

ので必要に応じて編集。

### **section 00**

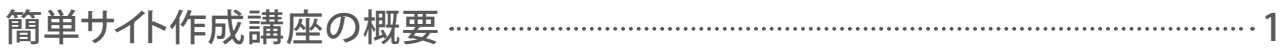

### **section 01**

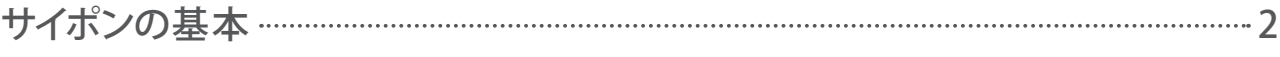

白紙からサイト作成/サイトの公開/ブロックの追加/見出しの編集と背景変更/フリー素材から画像を探す/ 文字サイズと色の変更/ボタンの文字と色の変更

### **section 02**

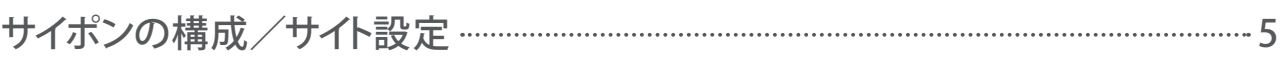

サイトの構造/サイトを開いて編集/サイト名とURLの変更/ページ名の変更

### **section 03**

テキストブロック   7

テキストの入力/行の中央揃え/テキストを太字に変更/テキストにその他効果をつける/書式スタイルの設定/ 書式スタイルの保存

### **section 04**

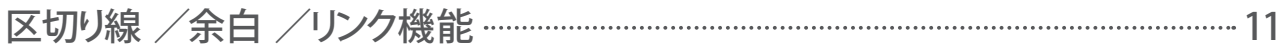

区切り線ブロックの追加/区切り線の形状変更/区切り線の色変更/余白ブロックの追加/ボタンにリンク設定/ 画像にリンク設定/テキストを追加してリンク設定

### **section 05**

### 動画・地図/背景設定/カスタムスタイル …………………………………………………………… 14

動画・地図ブロックの追加/動画に URL 設定/地図ブロックの設定/ブロック背景の設定/内側背景の設定/ 外側背景の設定/カスタムスタイルの保存/カスタムスタイルの反映/ブロックのコピー/ブロックの移動

### **section 06**

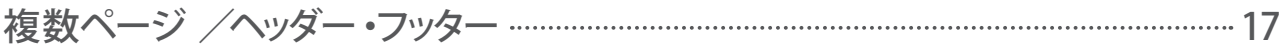

複数ページの作成/ヘッダー・フッターの表示/ヘッダーの背景設定/ヘッダー表示形式とサイト名変更/フッターの背景設定/ フッター表示形式とコピーライト名変更/ページ名の変更

### **section 07** 共通ブロック /パーツとコンテナ   20

共通ブロックの作成/共通ブロックの追加/共通ブロックの編集/パーツ、コンテナ、ブロックの概念

## **Contents**

### **section 08**

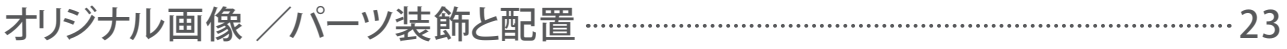

画像の配置とテキストの編集/パーツの装飾(角丸)/パーツの装飾(枠線)/パーツの装飾(影)/パーツの装飾(傾き)/ 余白の設定でパーツを配置/重ね順設定の変更

### **section 09**

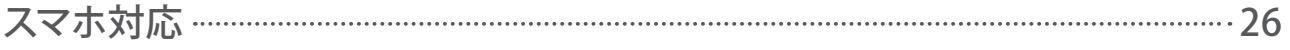

スマホの表示方法設定/ PC とスマホごとの表示非表示設定

### **section 10**

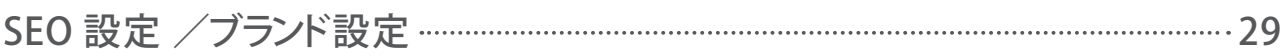

description (ページの説明)設定/画像の ALT 属性設定/H タグの設定/ファビコンの設定/ページ URL の変更/ トップページの変更

### **section 11**

サイポンの便利機能   32

やり取り機能/共有コードの受け取り/パスワード保護機能/コメントブロックの追加/コメントを残す/コメント機能/ ファイル機能/ファイルのダウンロード設定/アクセス解析機能/ SEO 基本設定